# Multi-Tracer 操作マニュアル

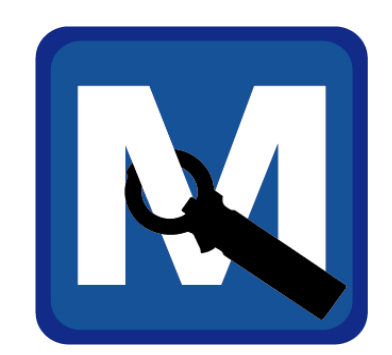

## 1.01版

## マルチ計測器株式会社

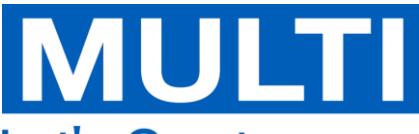

**Let's Create New Concepts of Instruments** 

#### 目次

- 1. 改版履歴
- 2. 使用環境
- 3. 関連サービス
- 4. 操作説明
	- 4-1. ログイン
	- 4-2. 計測地点の登録
	- 4-3. 計測値の保存
- 5. 画面説明
	- 5-1. ログイン画面
	- 5-2. 地図画面
	- 5-3. 計測地点リスト画面
	- 5-4. 計測画面
	- 5-5. 計測履歴画面
	- 5-6. 波形表示画面
	- 5-7. アナログ表示画面
	- 5-8. アプリ情報画面
	- 5-9. 共通メニュー

## 1. 改版履歴

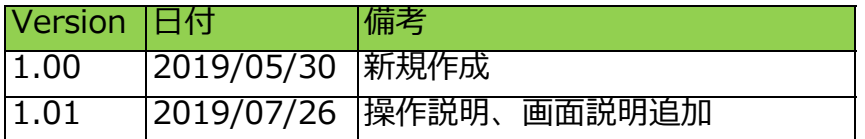

## 2. 使用環境

- ・iOS 10.0以上 / Android 5.0以上
- ・Bluetooth 4.1以上

## 3. 関連サービス

MULTI Measure & Trace

Multi-Tracer で登録した情報を、PC, スマートフォン, タブレット等から

ブラウザを使用して参照可能なWebサービス です。

[https://multi-measuring.com](https://multi-measuring.com/)

ログイン画面

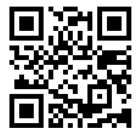

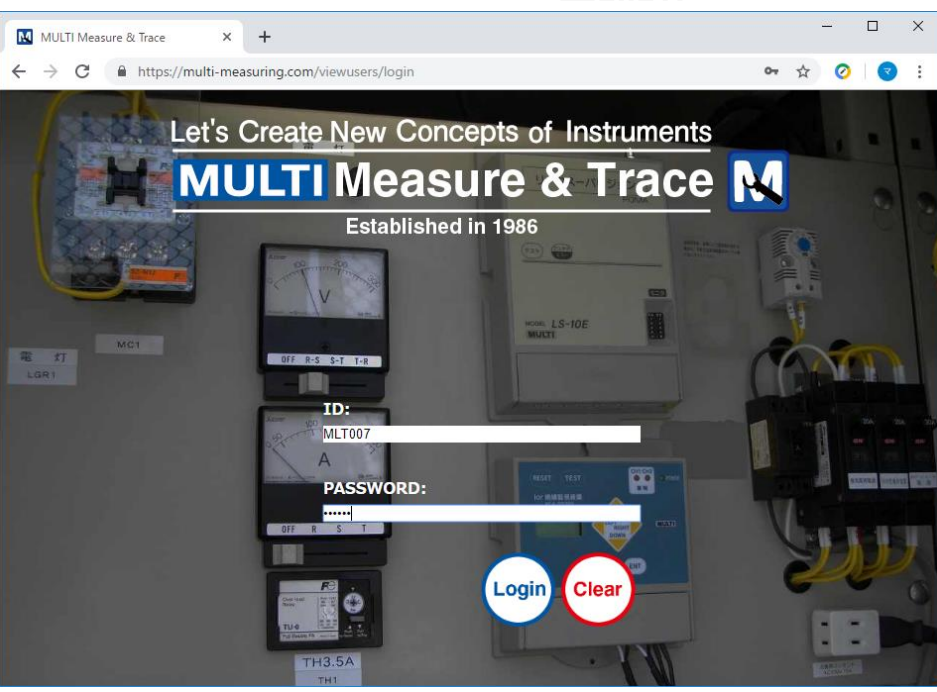

Multi-Tracerと同一のID、パスワードでログインし、

計測地点の追加・表示・編集や、計測値の履歴を表示できます。

地図画面

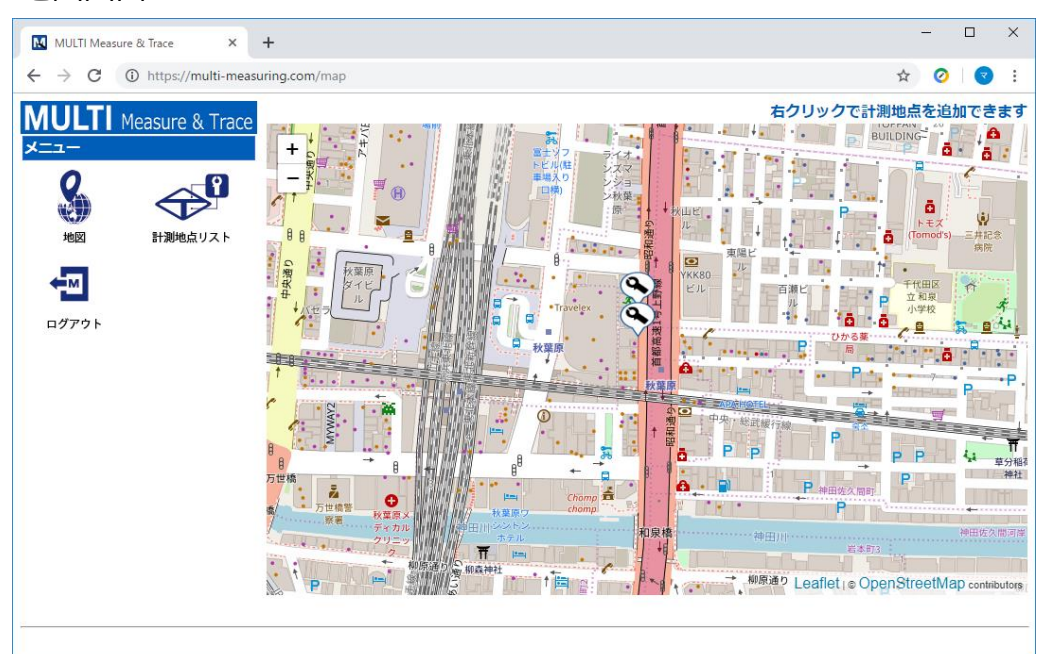

Multi-Tracer対応の計測器を複数台お持ちの場合、おまとめして管理することが できます。

詳細につきましては計測器の製品ページをご参照ください。

M-1140X Bluetooth内蔵クランプリーカー

<http://www.multimic.com/products/detail/2457>

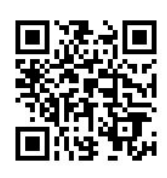

M-1140XR Bluetooth内蔵クランプリーカー

<http://www.multimic.com/products/detail/2458>

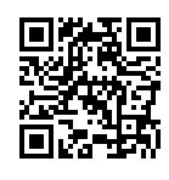

#### 4. 操作説明

#### 4-1. ログイン

Multi-Tracerは計測器のシリアル番号とパスワードを使用してログインします。 以下の手順で計測器のログイン情報を登録できます。

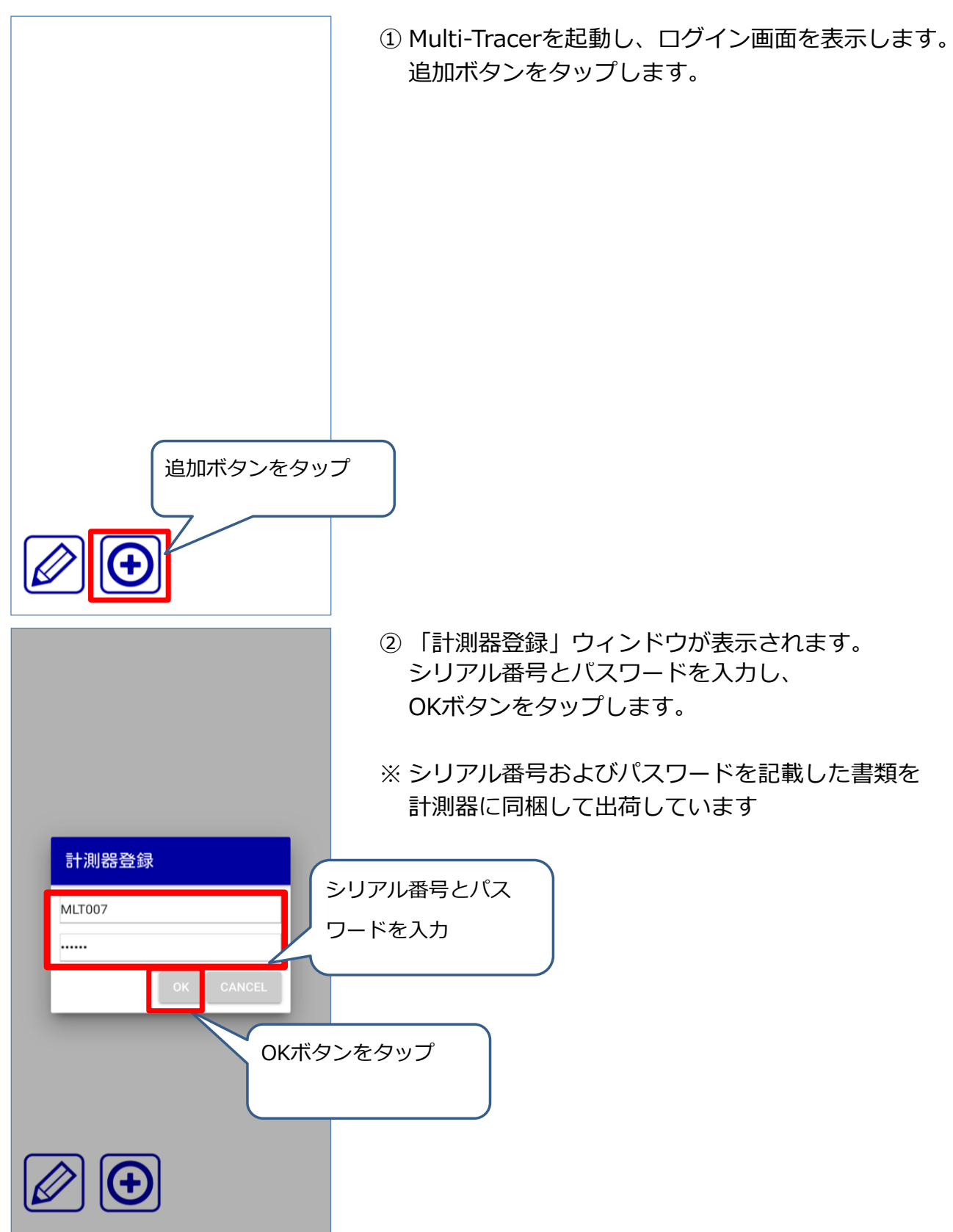

P ž. a 神田巡路

M-1140XR **MLT007** 

③ シリアル番号、パスワードが正しい場合、 ログインに成功し地図画面が表示されます。

※ 一度入力した計測器の情報は Multi-Tracerに登録されます。 2回目以降はログイン画面で登録済みの シリアル番号をタップしてログインできます。

また、Multi-Tracerをログアウトせずに終了した 場合、前回使用した計測器情報でログインします。

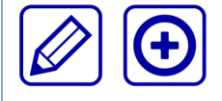

#### 4-2. 計測地点の登録

Multi-Tracerは計測した場所(計測地点)と計測した値(計測値)を紐づけて管理します。 以下の手順で計測地点を登録できます。

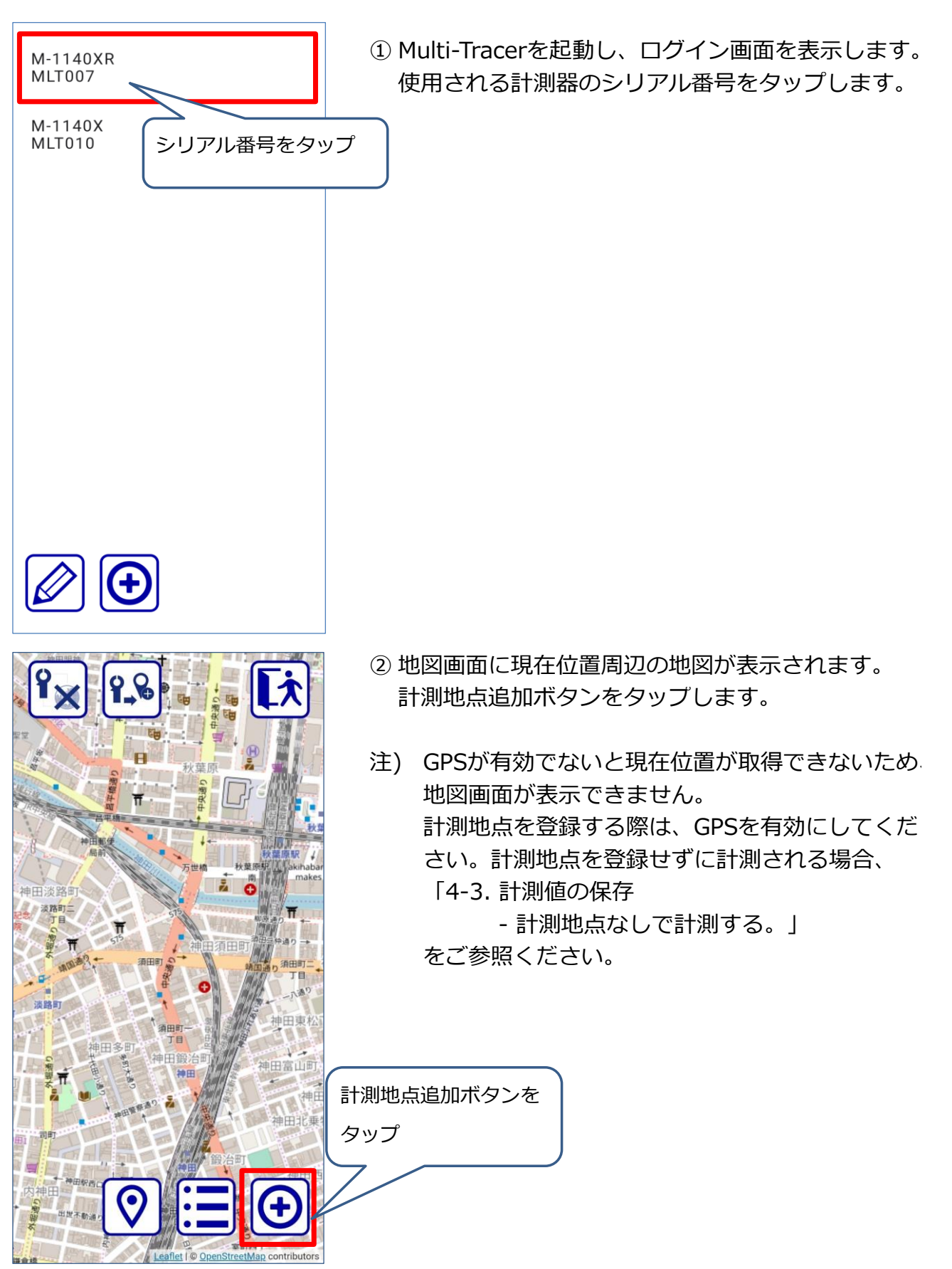

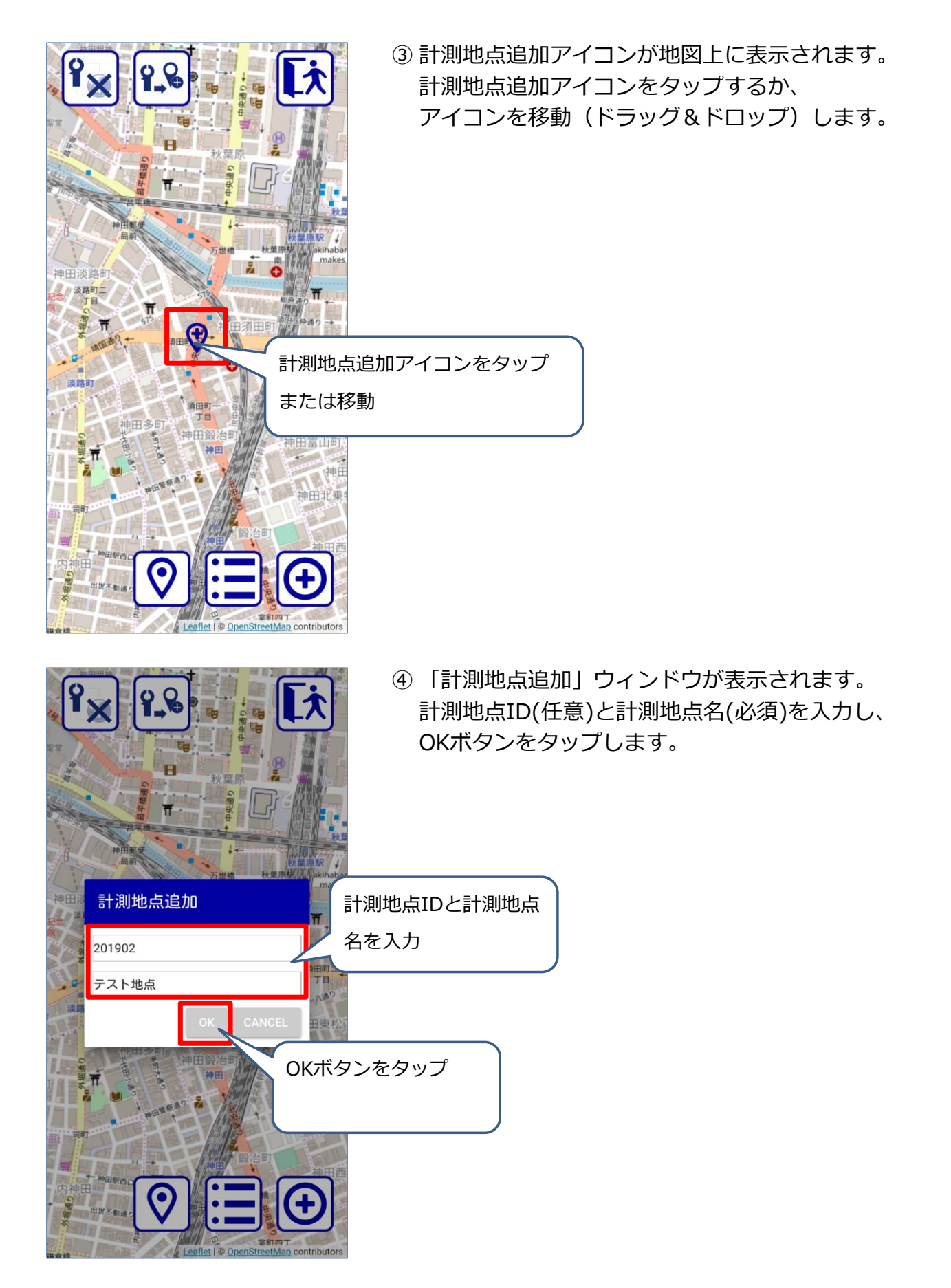

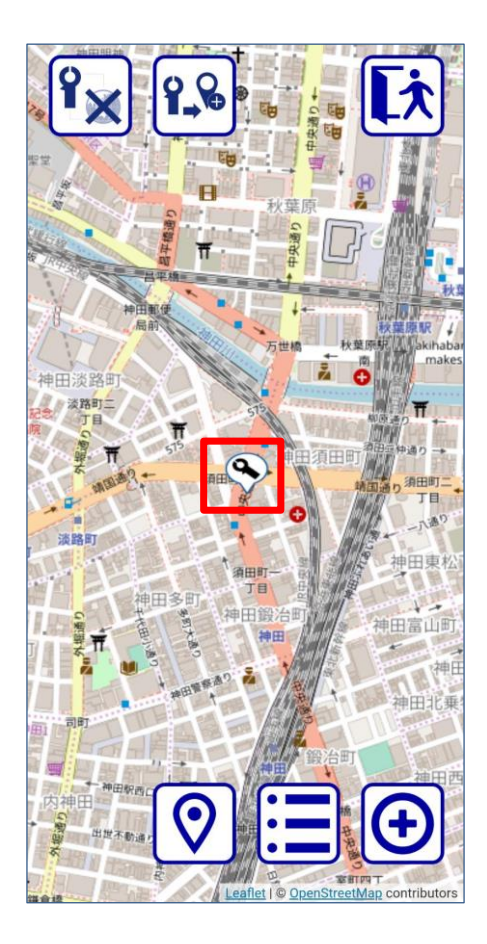

- ⑤ 計測地点が登録されます。 地図上に計測地点アイコンが表示されます。
- 注) Multi-Tracerでは計測地点の編集・削除は できません。 MULTI Measure & Trace で計測地点を 編集・削除できます。

## 4-3. 計測値の保存

Multi-Tracer対応の計測器で計測した値は、以下の方法で保存できます。 計測地点に紐づけて保存する方法

・計測地点を選択後に計測する。

・計測地点を選択せずに計測し、計測後に現在位置を計測地点に登録する。

計測地点に紐づけないで保存する方法

・計測地点なしで計測する。

それぞれの操作手順を以下に記載します。

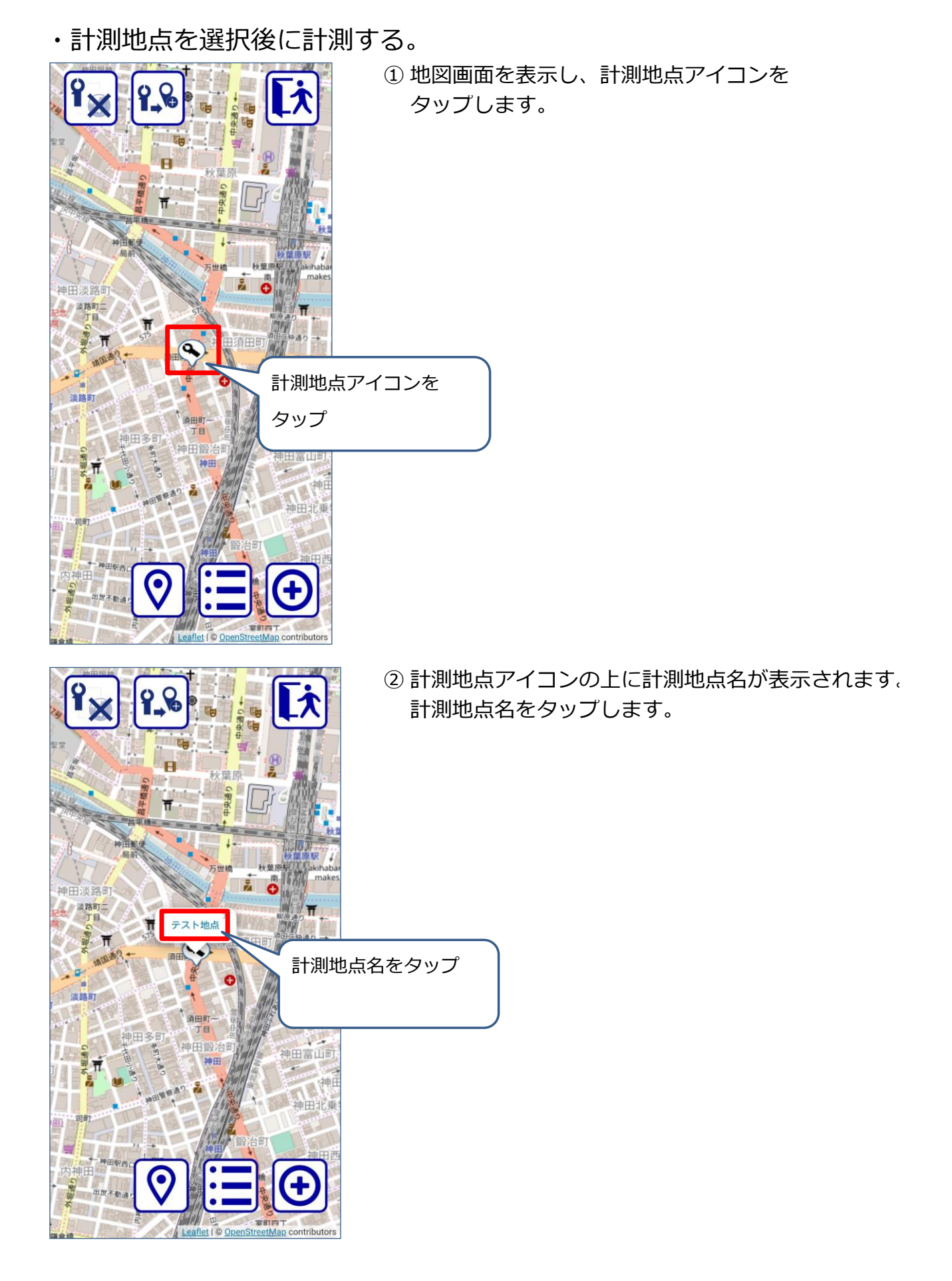

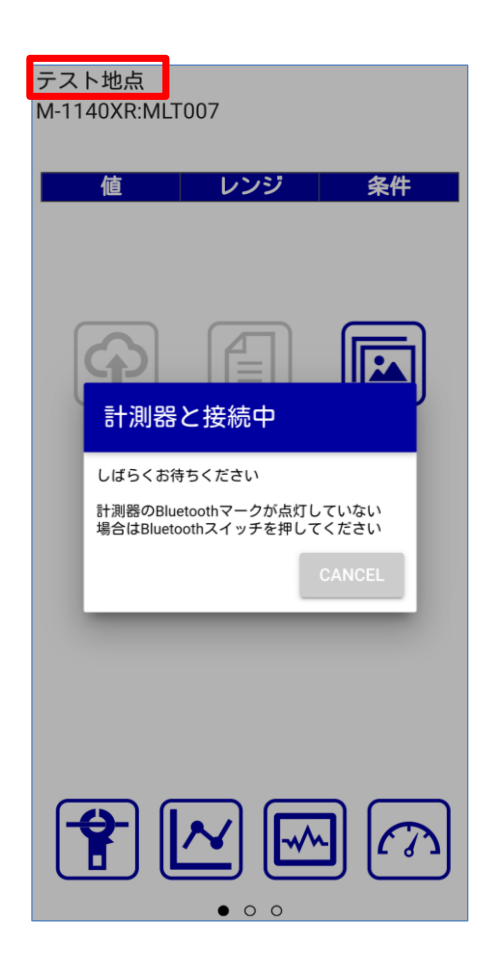

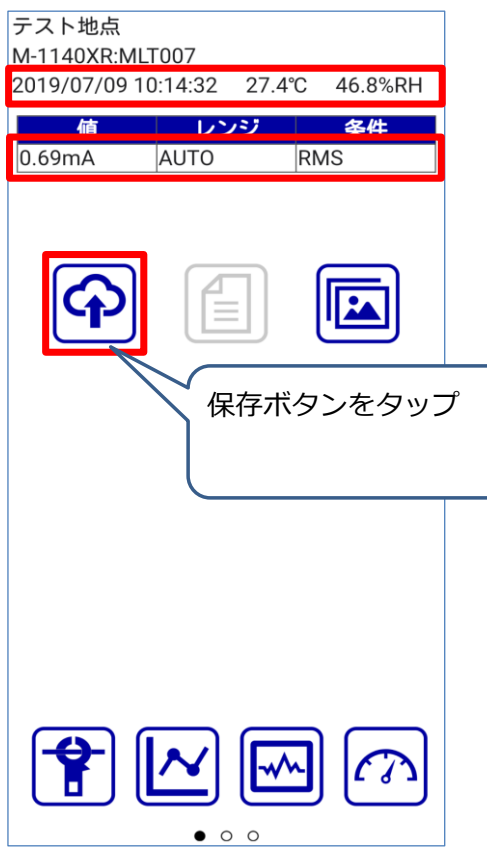

③ タップした計測地点の計測画面が表示されます。

注) 計測器と未接続の場合、「計測器と接続中」 ウィンドウが表示されます。 計測器のBluetooth機能がOFFの場合、 Bluetoothスイッチを押下してください。

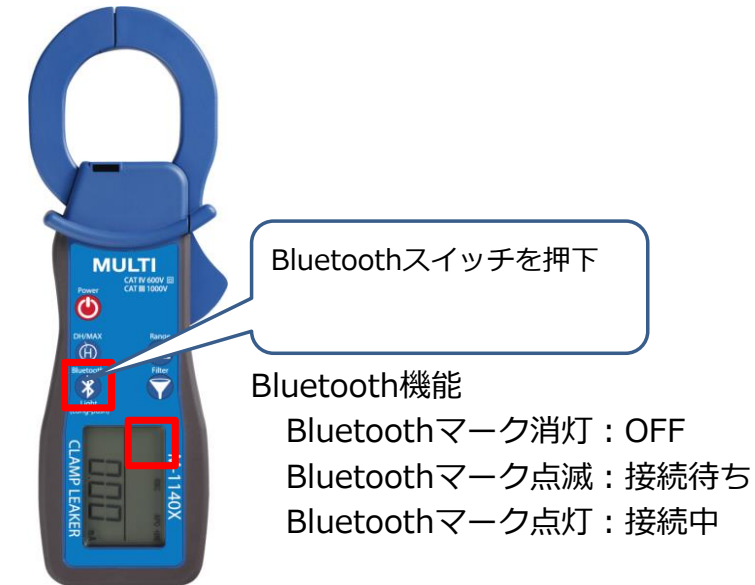

④ 計測器と接続後に計測し、計測器の Bluetoothボタンを押下します。

計測した日時、温度、湿度と 計測値、レンジ、条件が表示されます。

計測値を保存する場合、 保存ボタンをタップします。

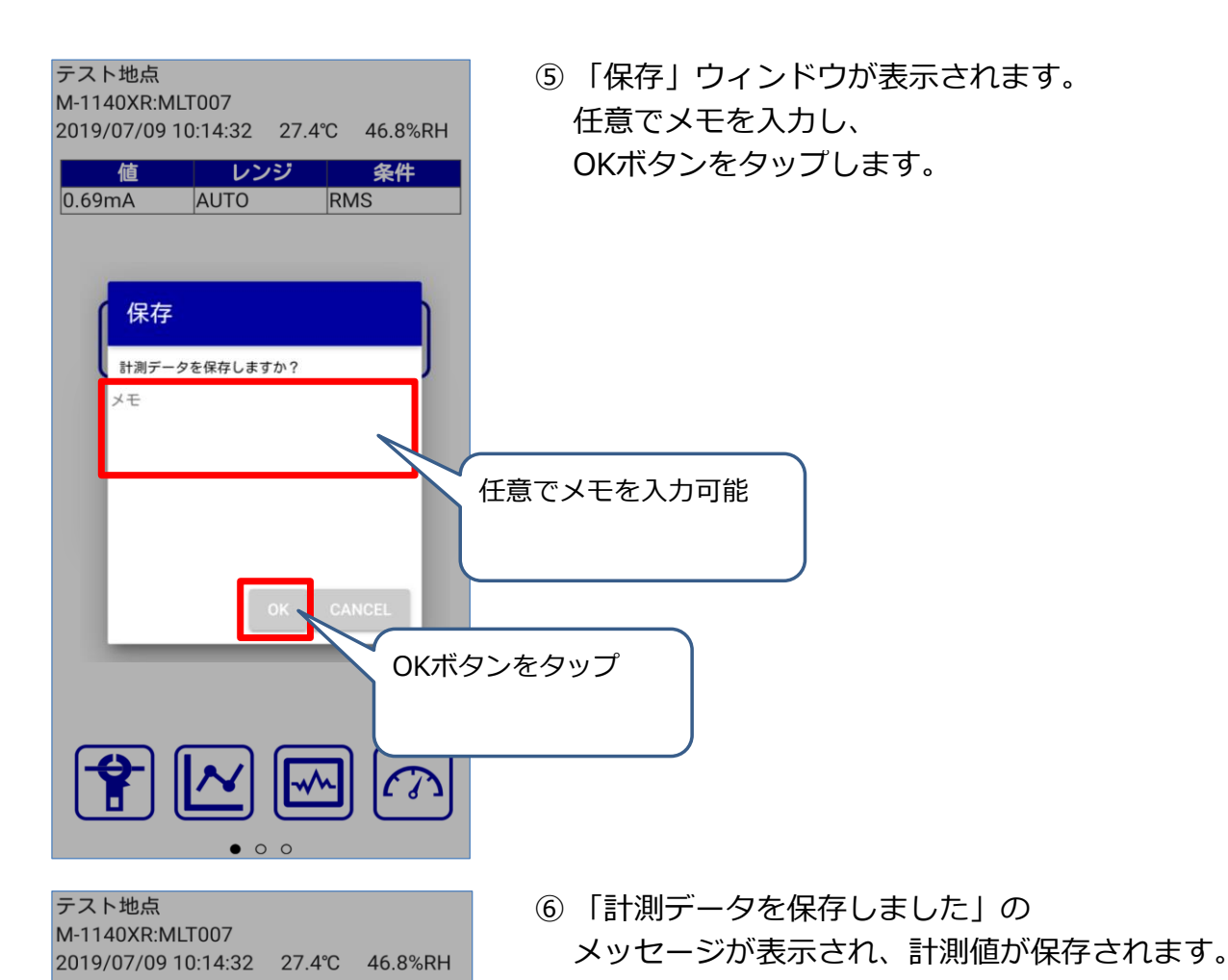

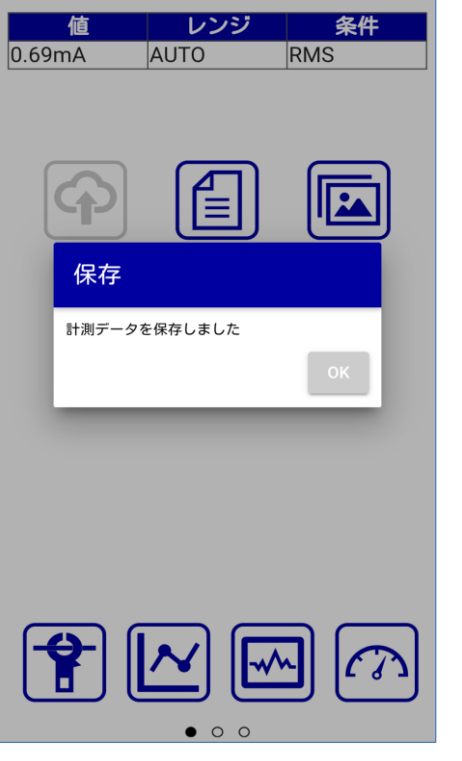

注) 保存した計測値は編集・削除できません。

#### ・計測地点を選択せずに計測し、計測後に現在位置を計測地点に登録する。

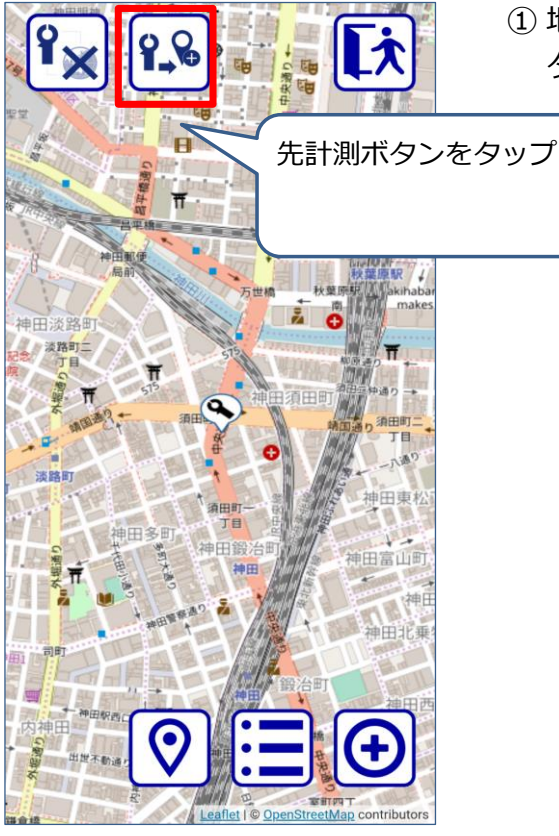

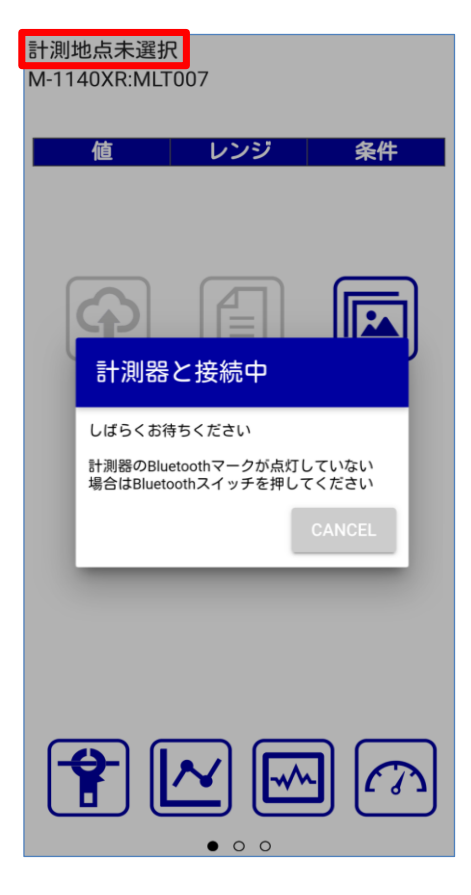

① 地図画面を表示し、先計測ボタンを タップします。

- ② 計測地点未選択の状態で計測画面が表示されます。
- 注) 計測器と未接続の場合、「計測器と接続中」 ウィンドウが表示されます。 計測器のBluetooth機能がOFFの場合、 Bluetoothスイッチを押下してください。

Bluetoothスイッチを押下

Bluetooth機能 Bluetoothマーク消灯:OFF Bluetoothマーク点滅:接続待ち Bluetoothマーク点灯:接続中

**MULTI** 

▼

 $\ddot{\bullet}$  $\overline{\oplus}$  $\overline{\mathbf{x}}$ 

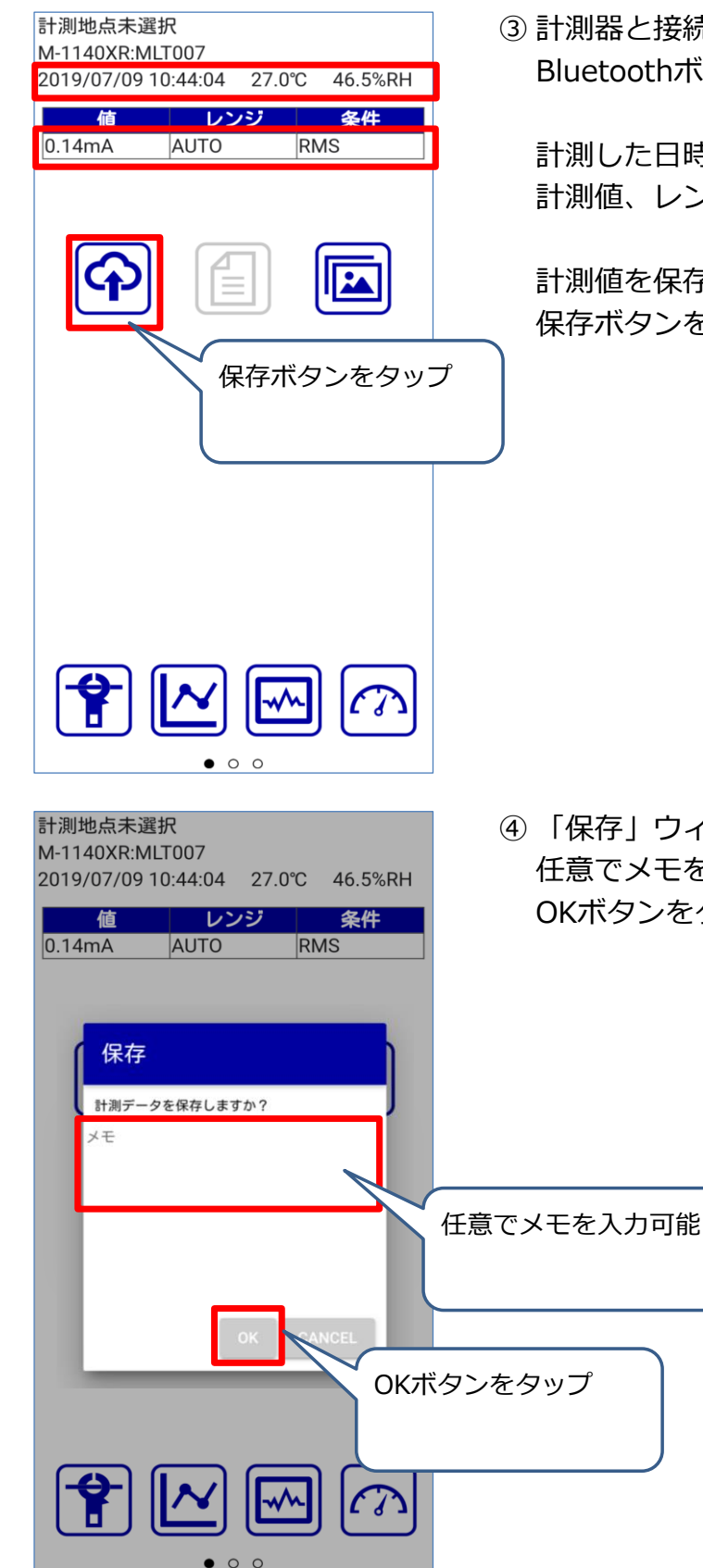

③ 計測器と接続後に計測し、計測器の Bluetoothボタンを押下します。

計測した日時、温度、湿度と 計測値、レンジ、条件が表示されます。

計測値を保存する場合、 保存ボタンをタップします。

④ 「保存」ウィンドウが表示されます。 任意でメモを入力し、 OKボタンをタップします。

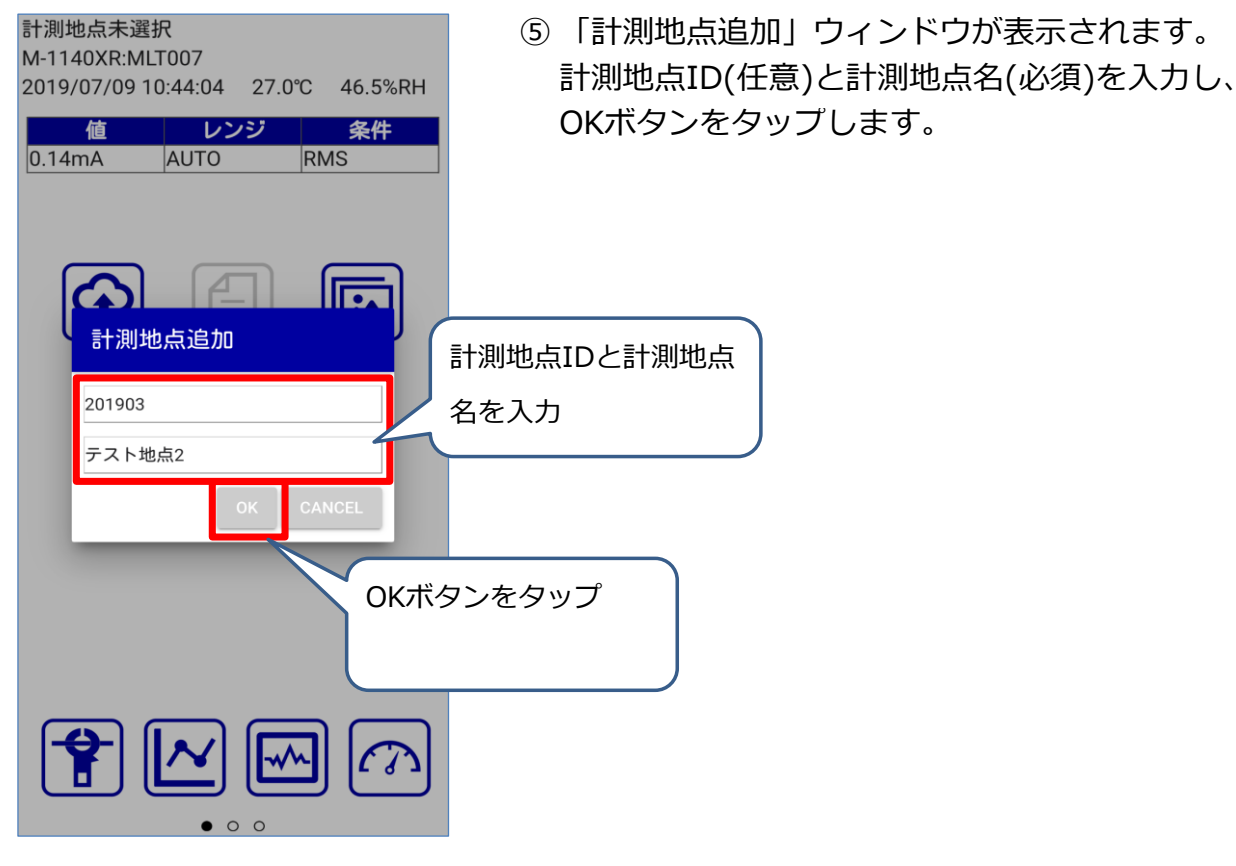

- テスト地点2 M-1140XR:MLT007 2019/07/09 10:44:04 27.0°C 46.5%RH 値 レンジ 条件  $0.14mA$ **AUTO** RMS 保存 計測データを保存しました  $\left| \frac{1}{\sqrt{2}} \right|$  $\curvearrowleft$  $\overline{\phantom{0}}$
- ⑥ 「計測データを保存しました」の メッセージが表示されます。 計測値が保存され、計測地点が登録されます。
- 注) 保存した計測値は編集・削除できません。

・計測地点なしで計測する。

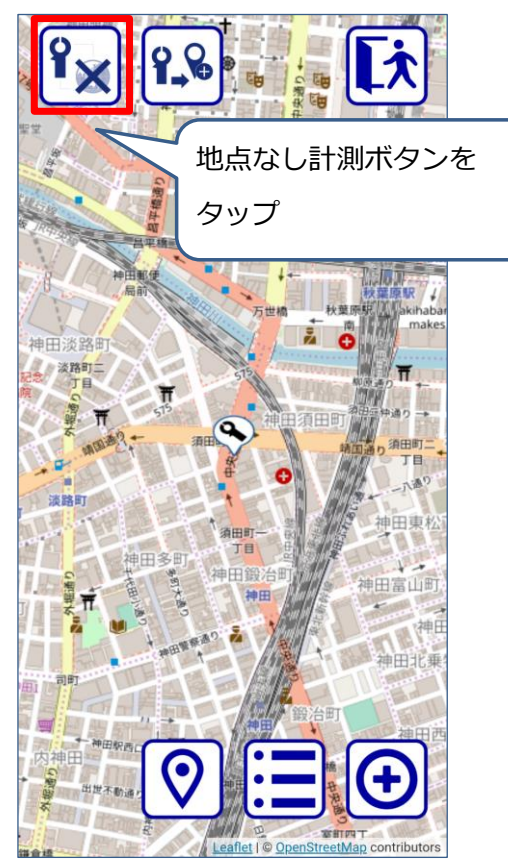

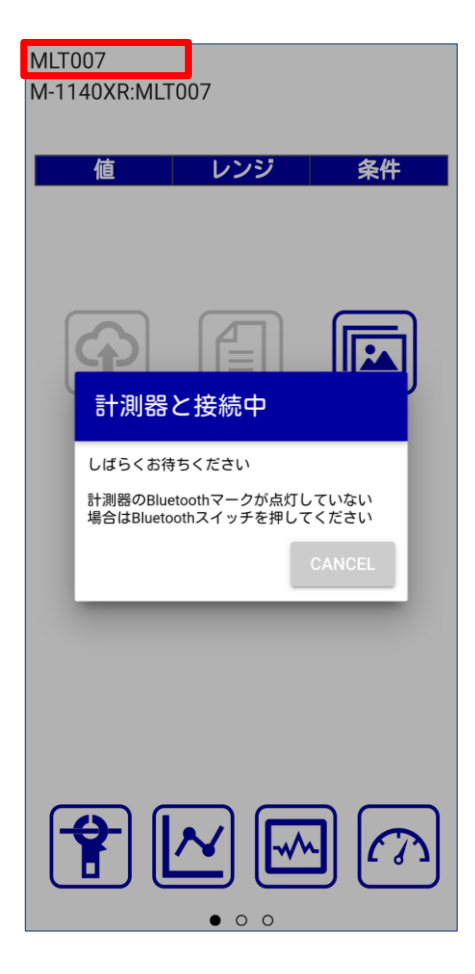

① 地図画面を表示し、地点なし計測 ボタンをタップします。

- ② 計測地点名がシリアル番号の計測画面が表示され ます。
- 注) 計測器と未接続の場合、「計測器と接続中」 ウィンドウが表示されます。 計測器のBluetooth機能がOFFの場合、 Bluetoothスイッチを押下してください。

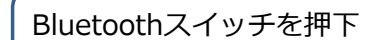

Bluetooth機能 Bluetoothマーク消灯:OFF Bluetoothマーク点滅:接続待ち Bluetoothマーク点灯:接続中

**MULTI** 

 $\ddot{\boldsymbol{\circ}}$  $\overline{\oplus}$  $\sqrt{1}$ 

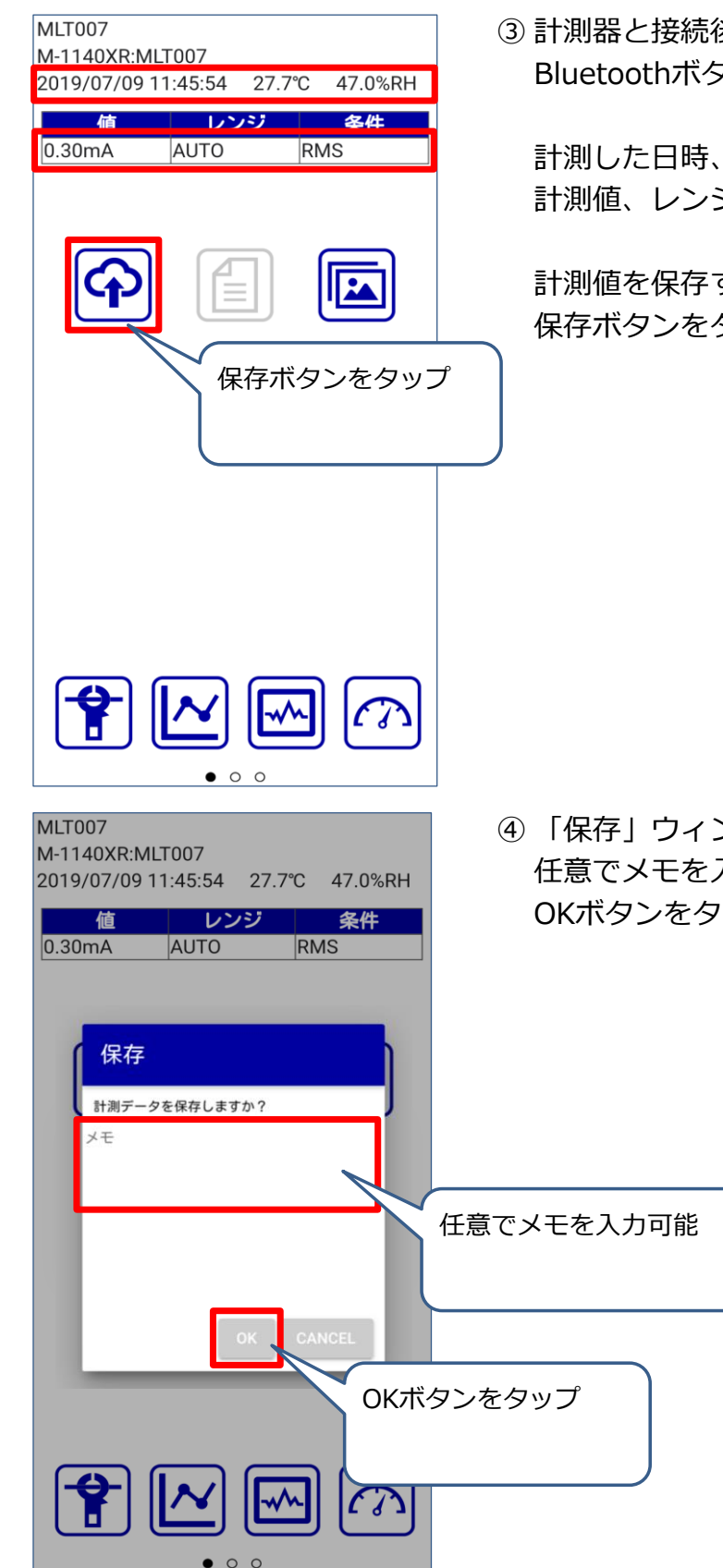

③ 計測器と接続後に計測し、計測器の Bluetoothボタンを押下します。

計測した日時、温度、湿度と 計測値、レンジ、条件が表示されます。

計測値を保存する場合、 保存ボタンをタップします。

④ 「保存」ウィンドウが表示されます。 任意でメモを入力し、 OKボタンをタップします。

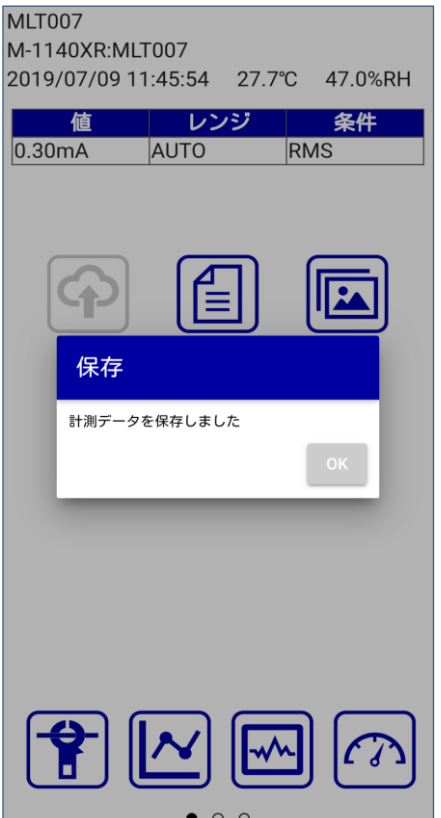

⑤ 「計測データを保存しました」の

メッセージが表示され、計測値が保存されます。

注) 保存した計測値は編集・削除できません。

#### 5. 画面説明

## 5-1. ログイン画面

ログインに使用する計測器情報の登録と、登録した情報を編集する画面です。

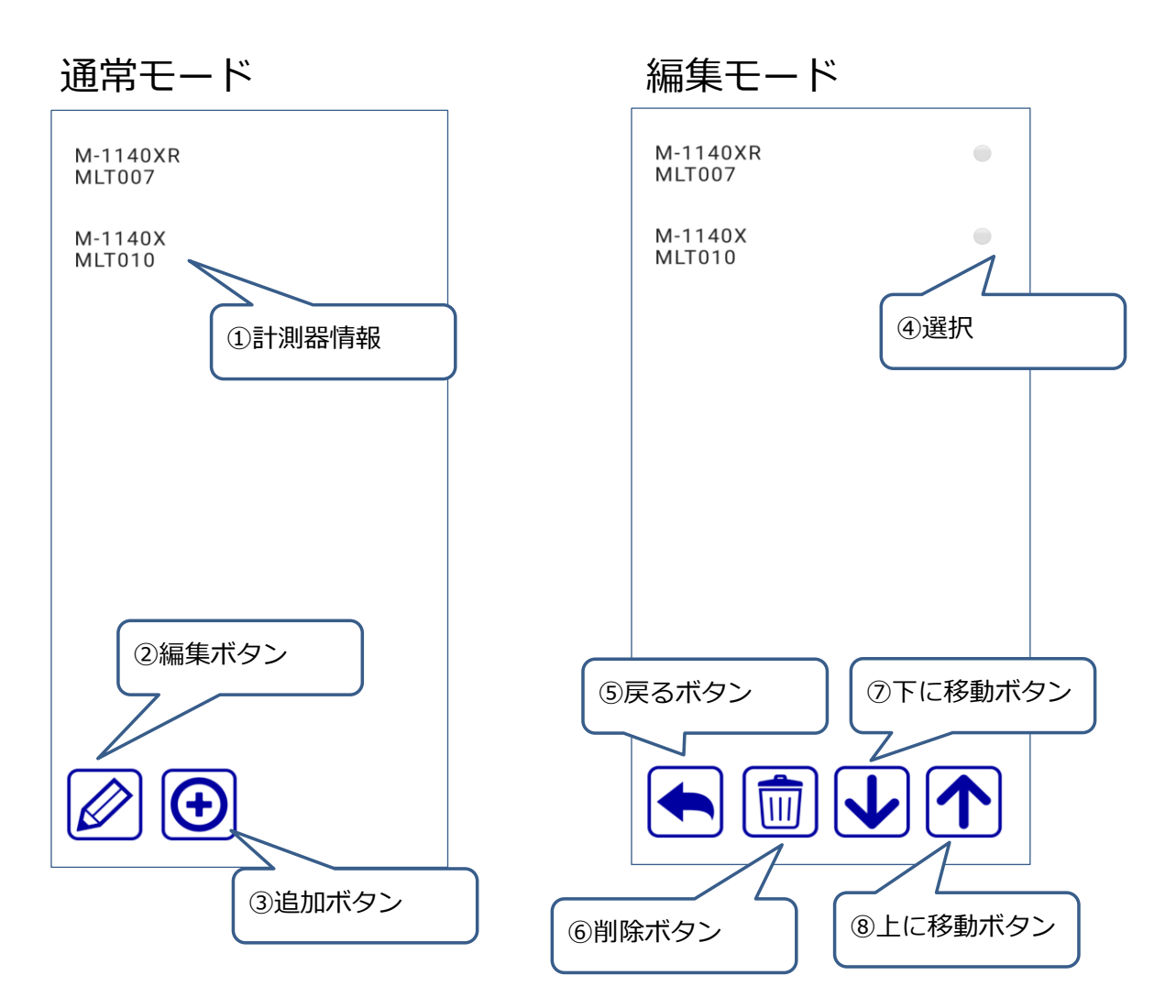

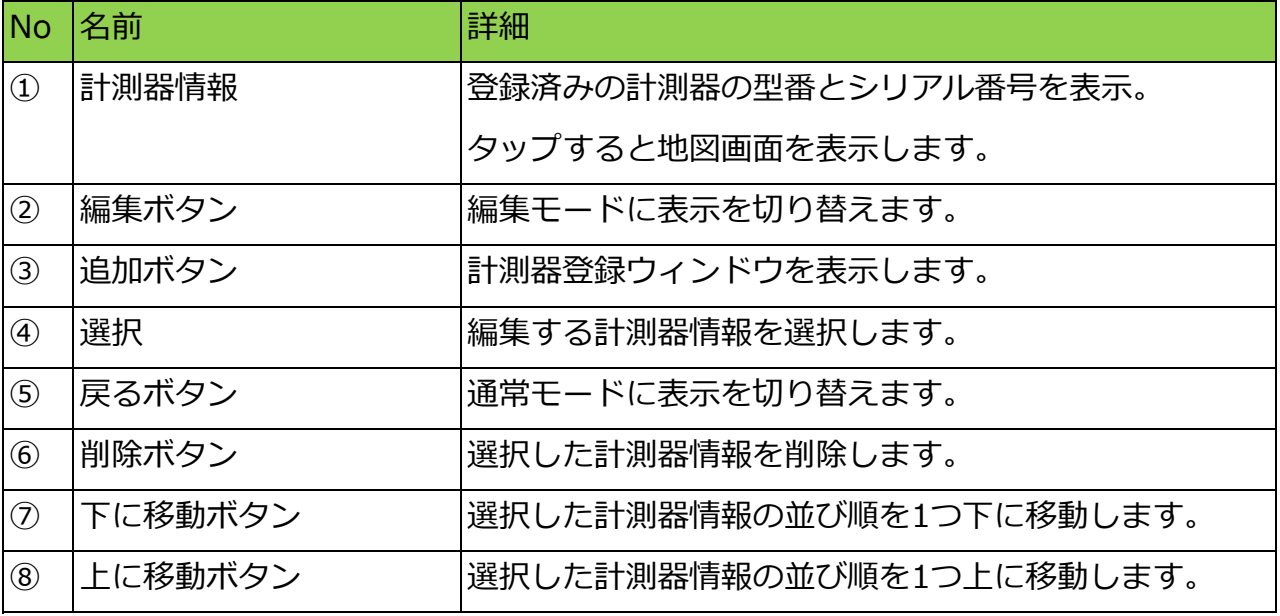

#### 5-2. 地図画面

地図上で計測地点を登録、表示、選択する画面です。 地図はピンチアウト・ピンチイン(2本の指で画面に触れて指を広げる・狭める)で

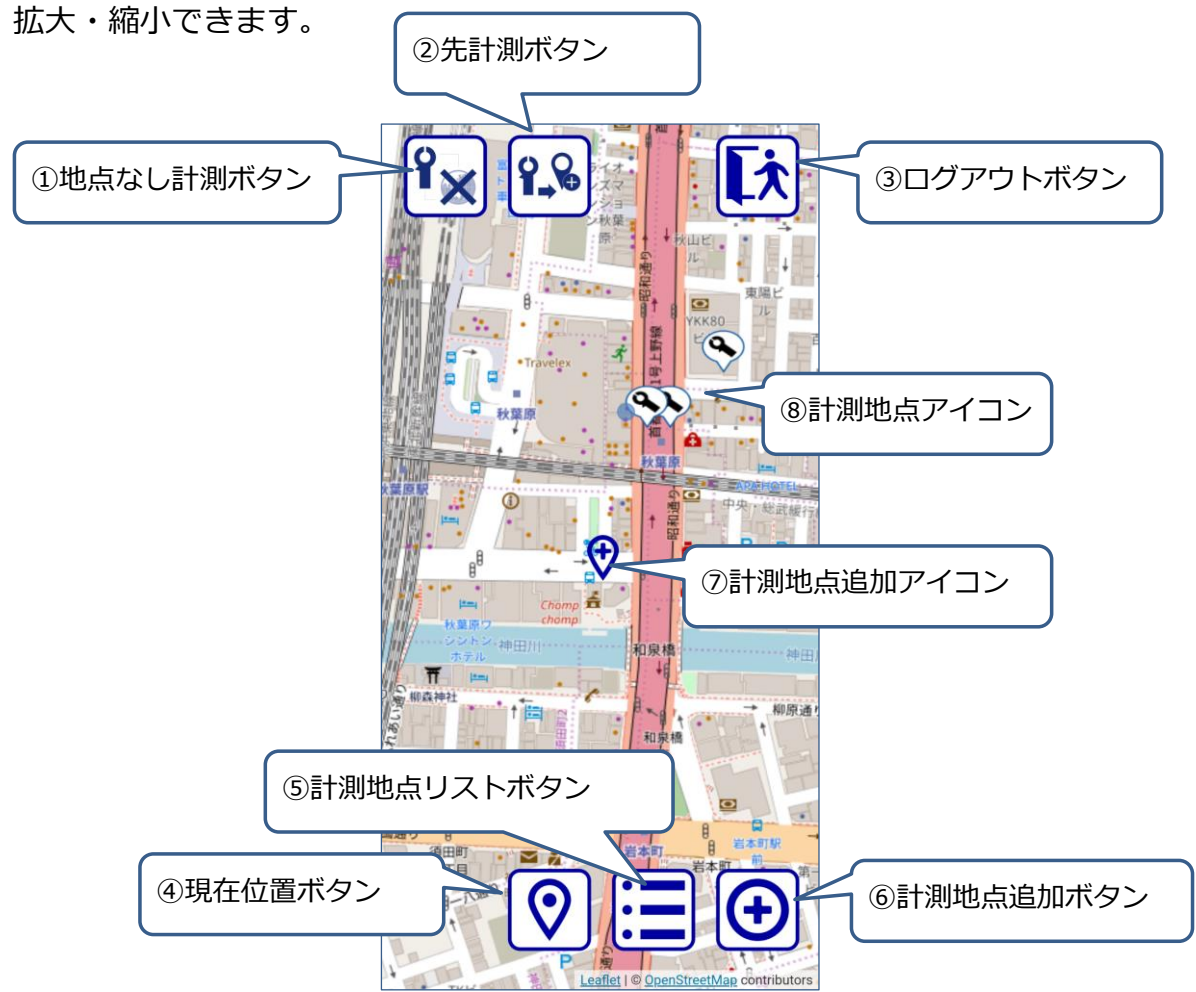

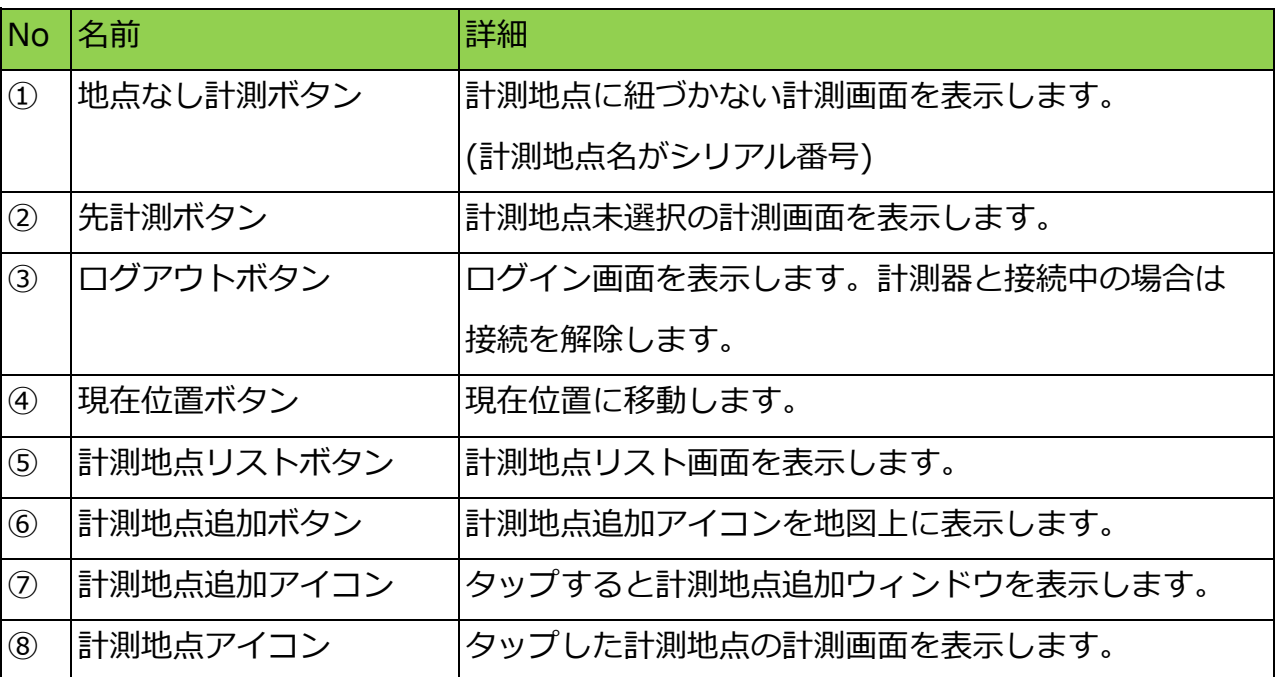

#### 5-3. 計測地点リスト画面

計測地点の一覧の表示と、計測地点を選択する画面です。

計測地点名をタップすると、地図画面で計測地点アイコンをタップした時と同様に 計測画面を表示します。

また、一覧はヘッダー部分(計測地点ID、計測地点名、登録日)をタップすると 並び順を変更して表示します。

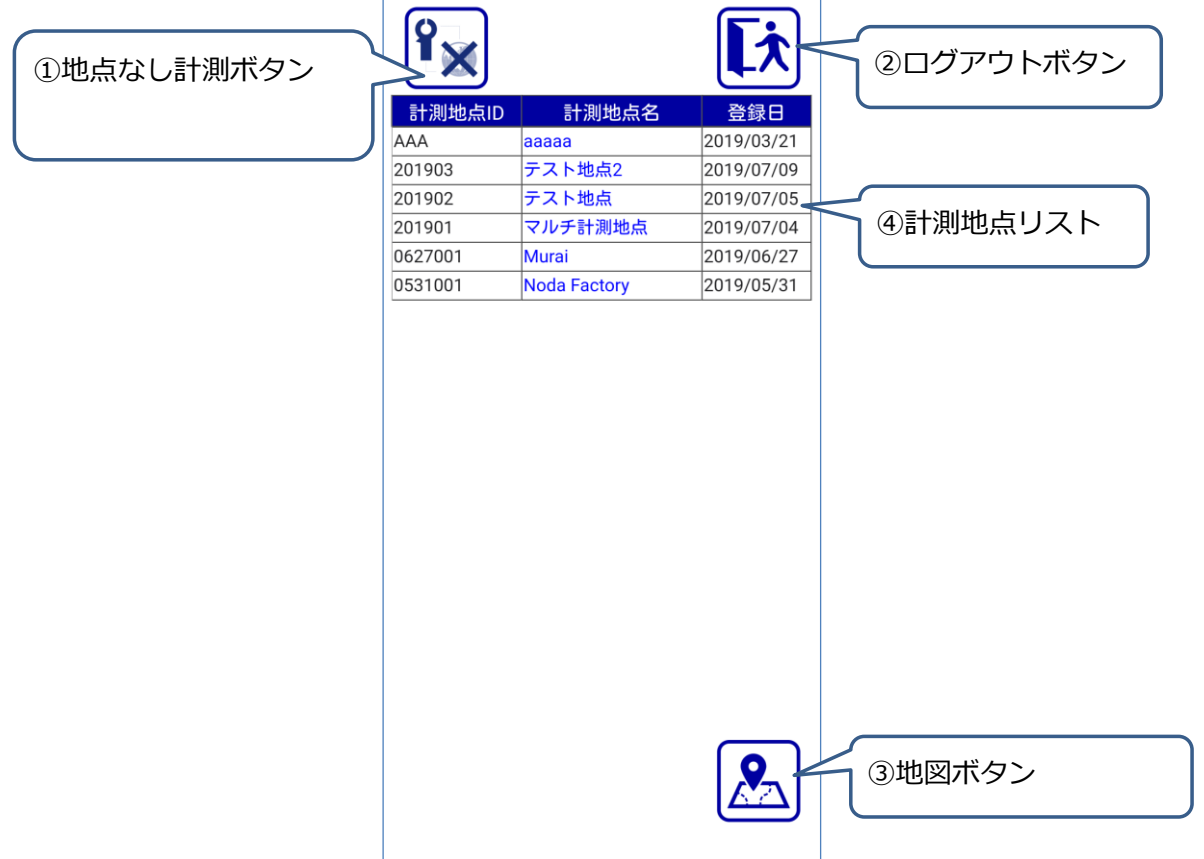

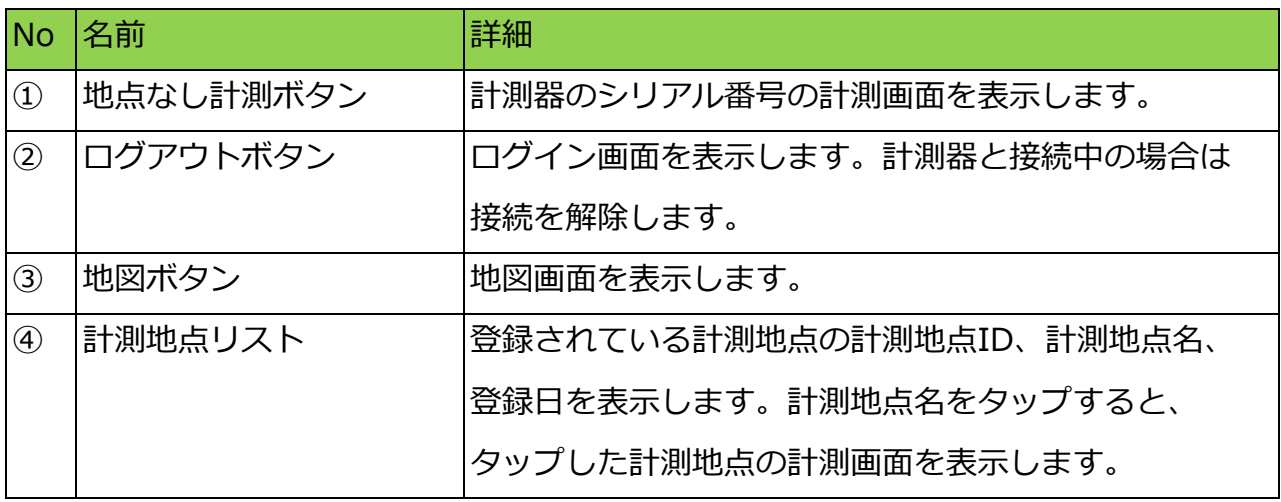

#### 5-4. 計測画面

計測値の表示と計測値を保存する画面です。

計測方法と保存方法の詳細は「4-3. 計測値の保存」をご参照ください。

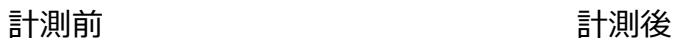

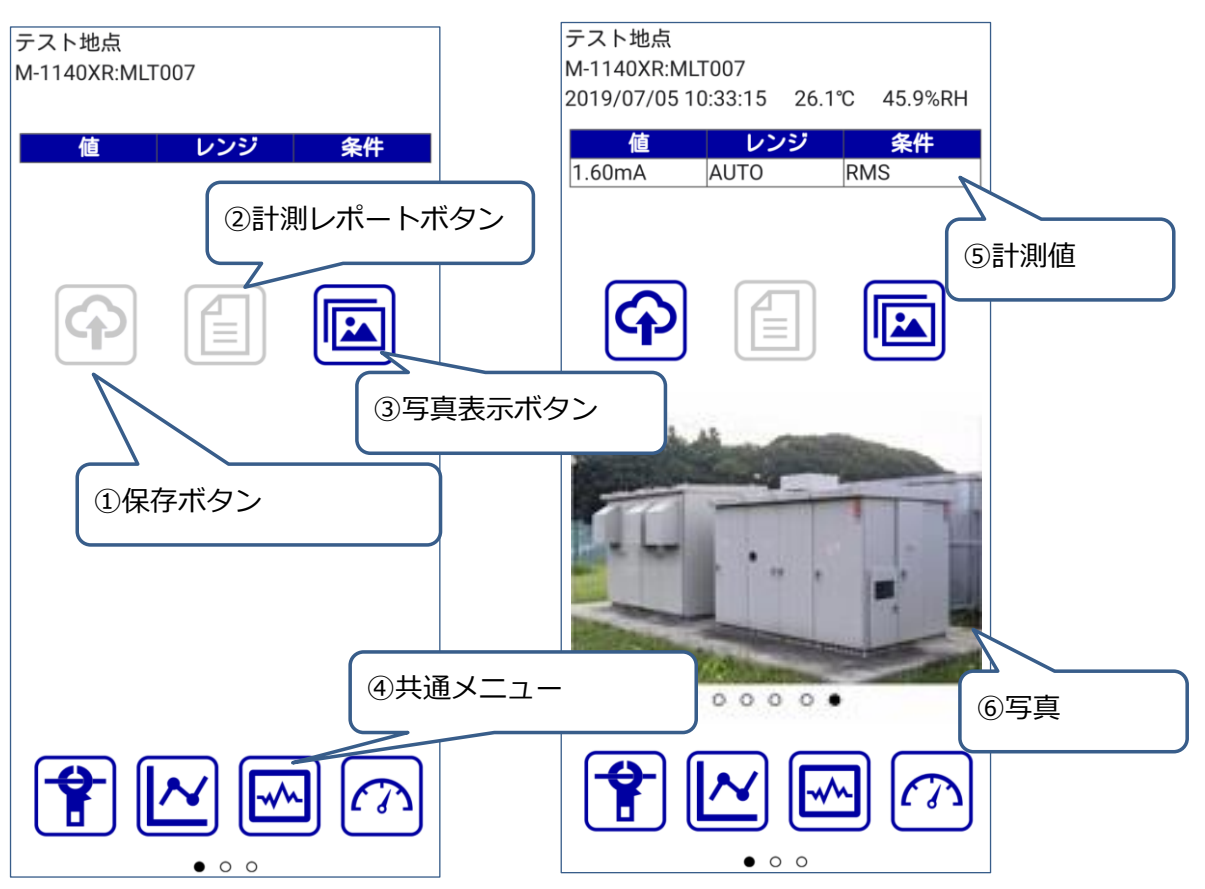

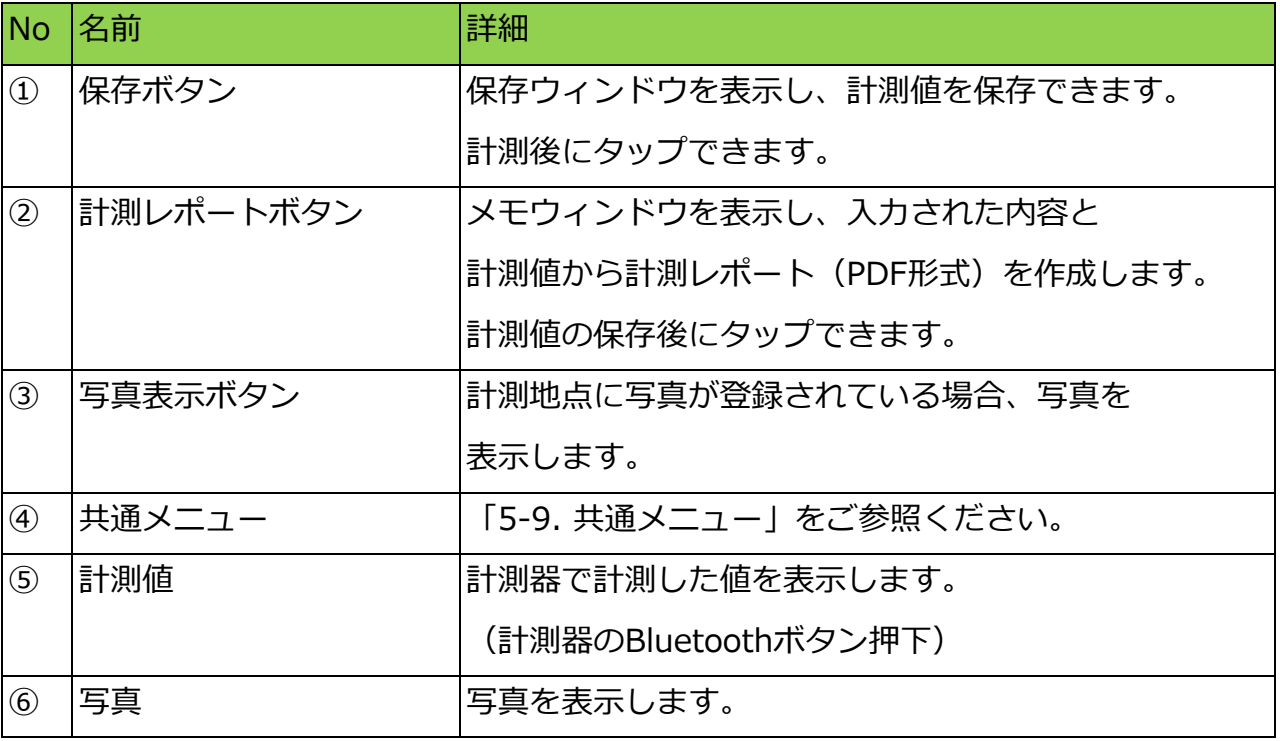

#### 計測レポート

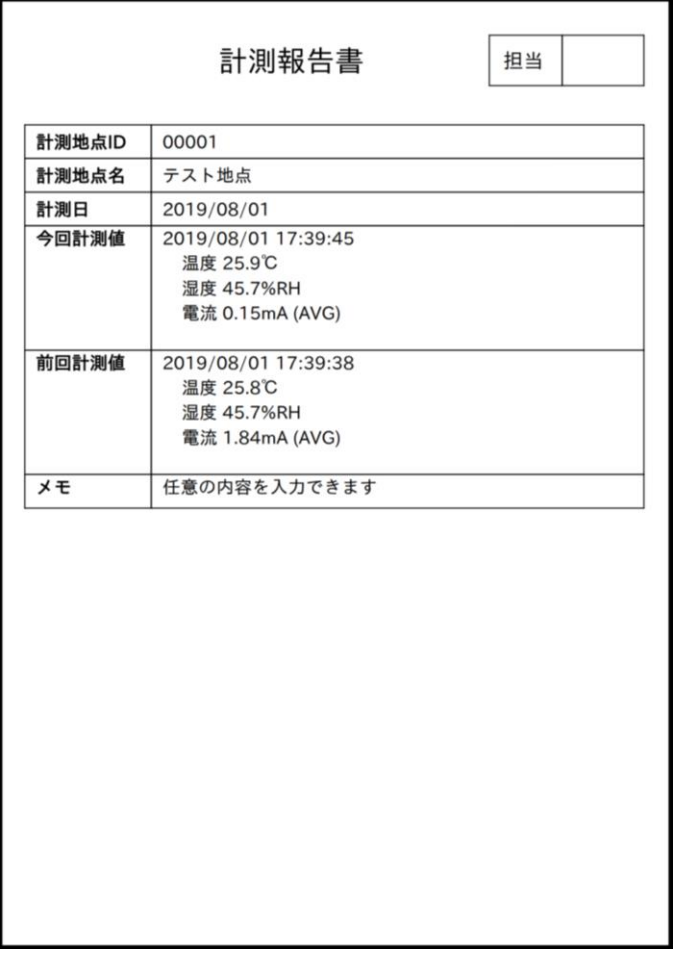

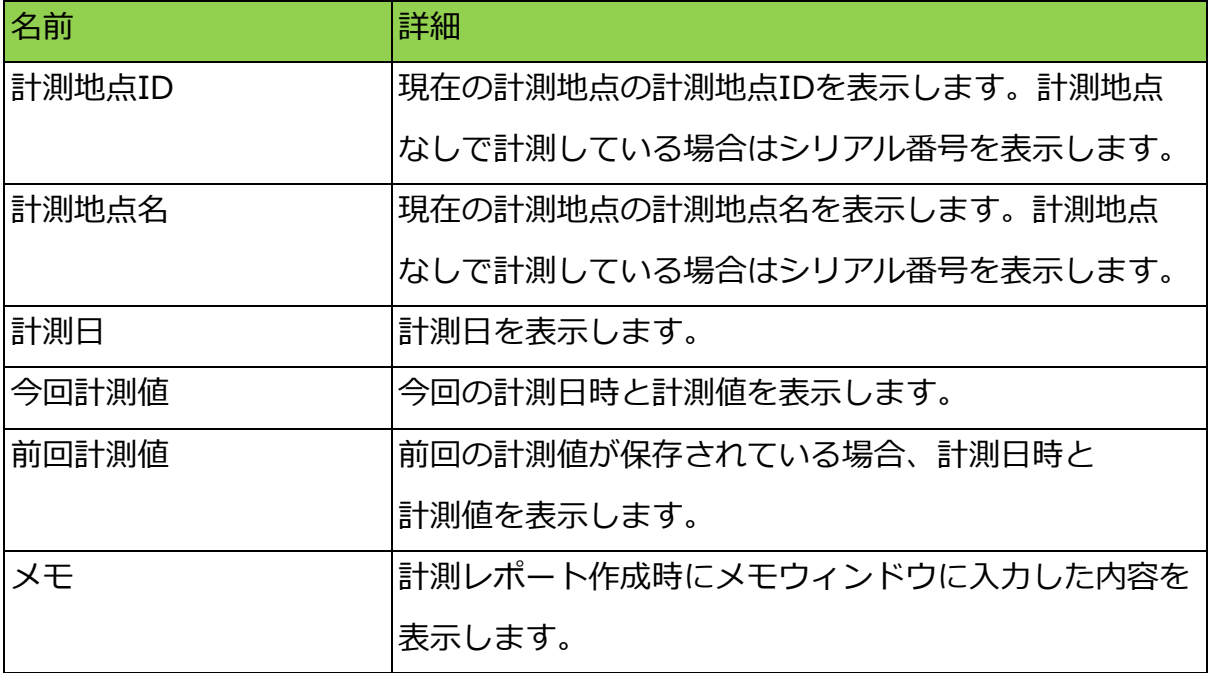

#### 5-5. 計測履歴画面

計測地点に登録された計測値の履歴を表示します。 表示対象の選択と表示方法の切り替えが可能です。

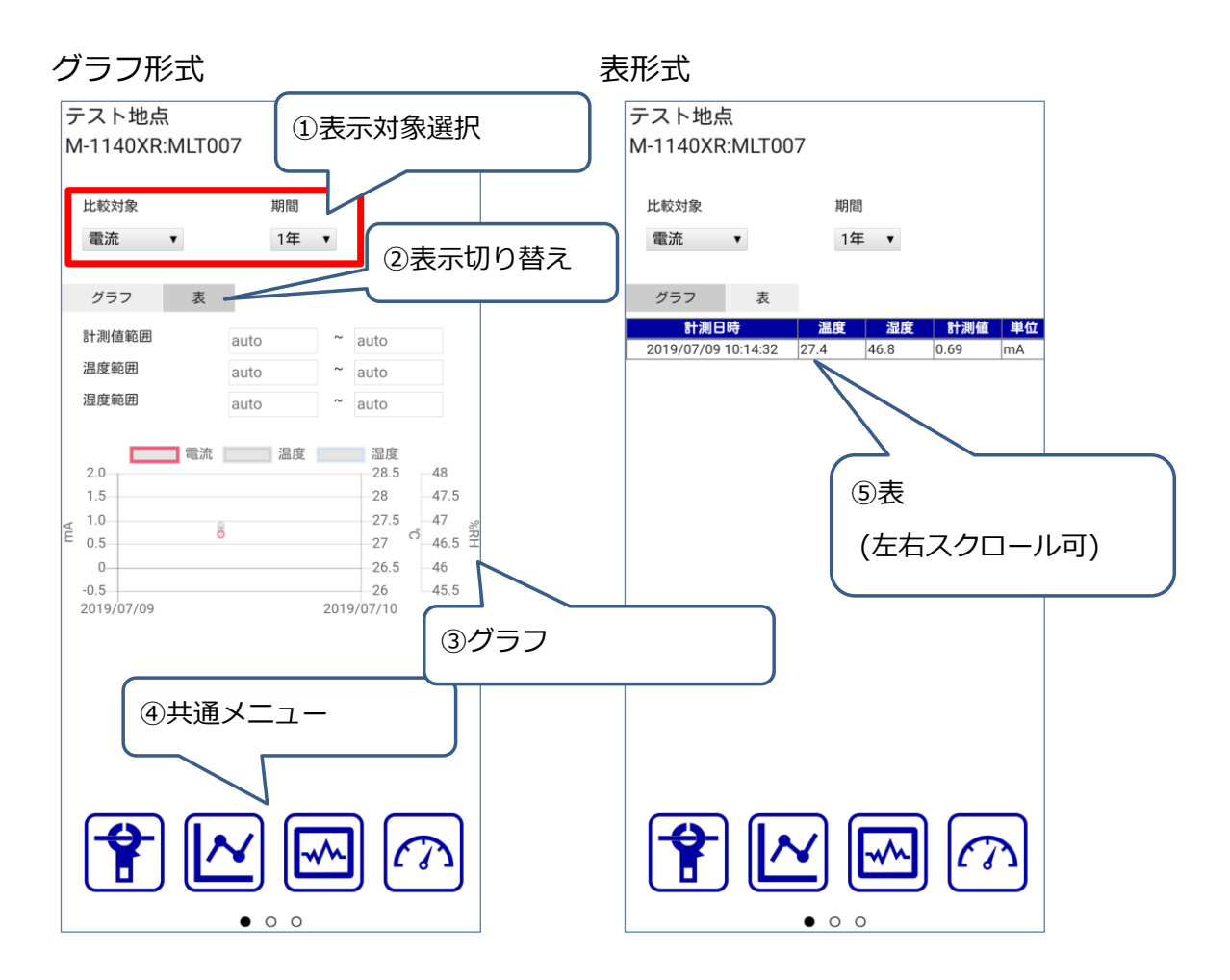

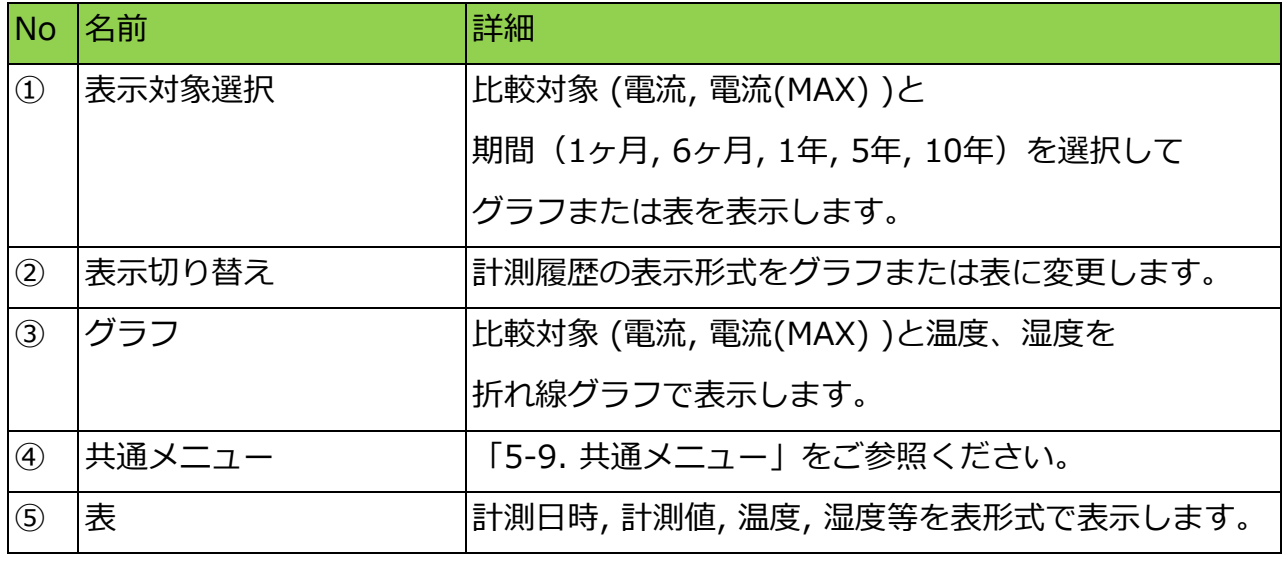

## 5-6. 波形表示画面

計測器で計測中の電流波形を簡易的に表示します。

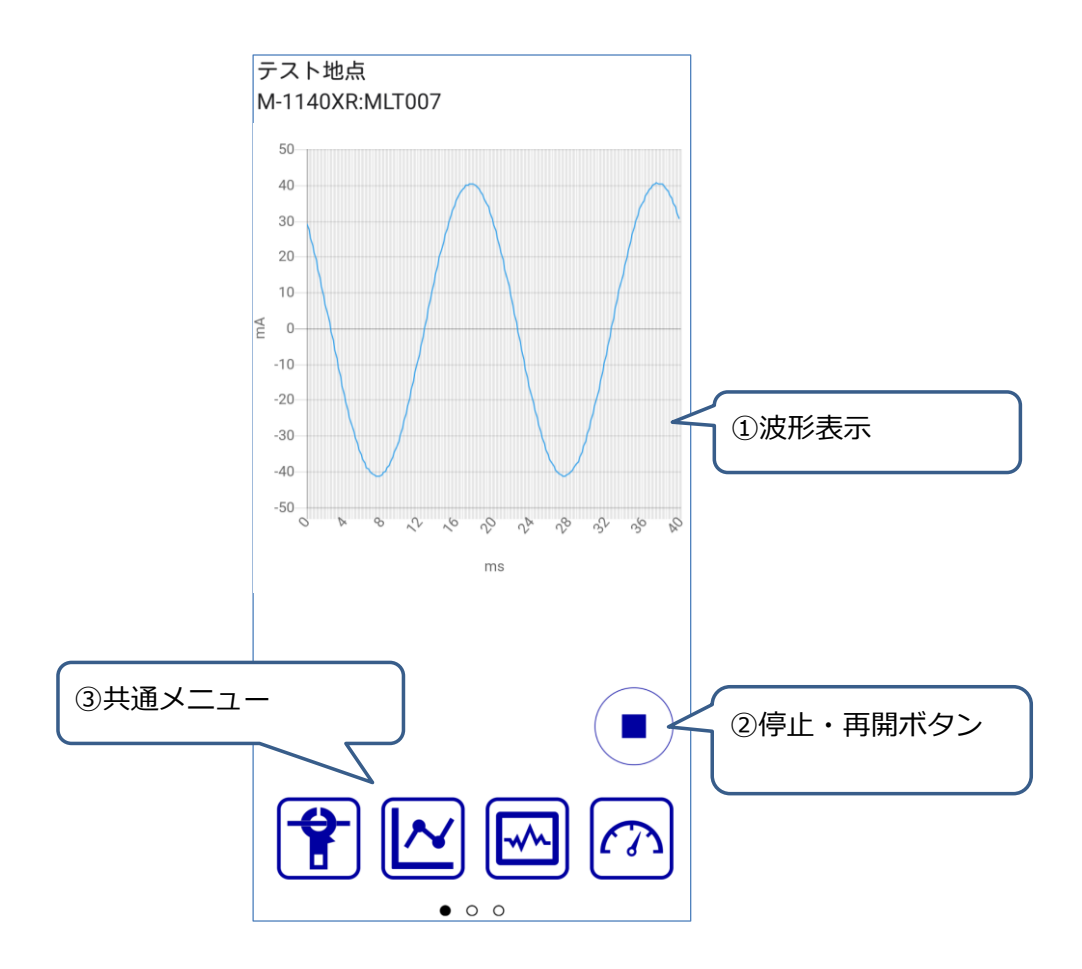

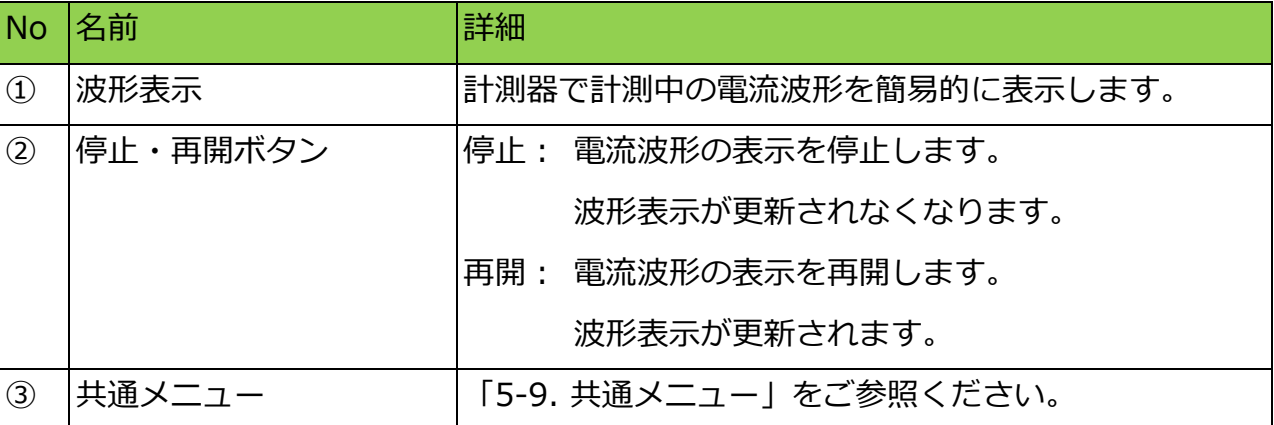

## 5-7. アナログ表示画面

計測器で計測中の値をアナログメーター形式で表示します。

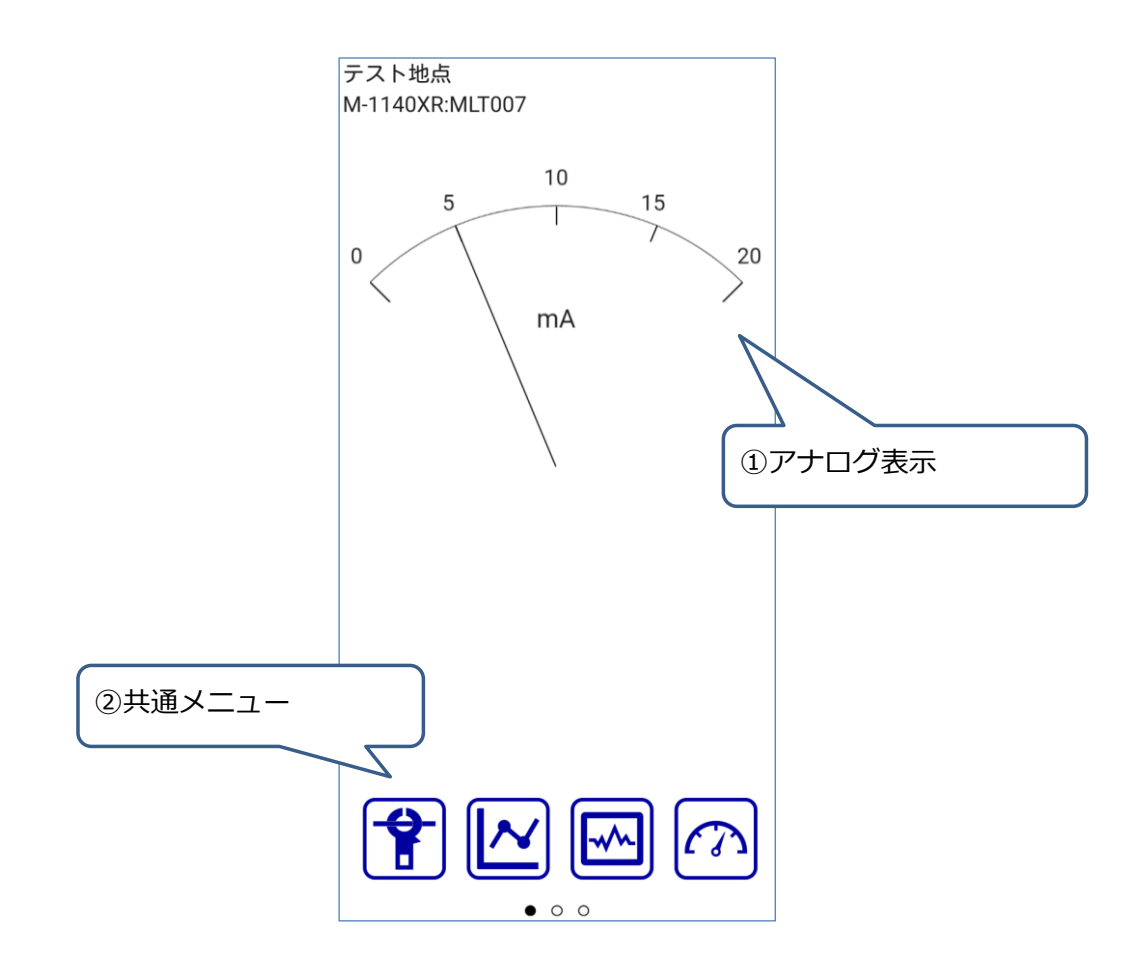

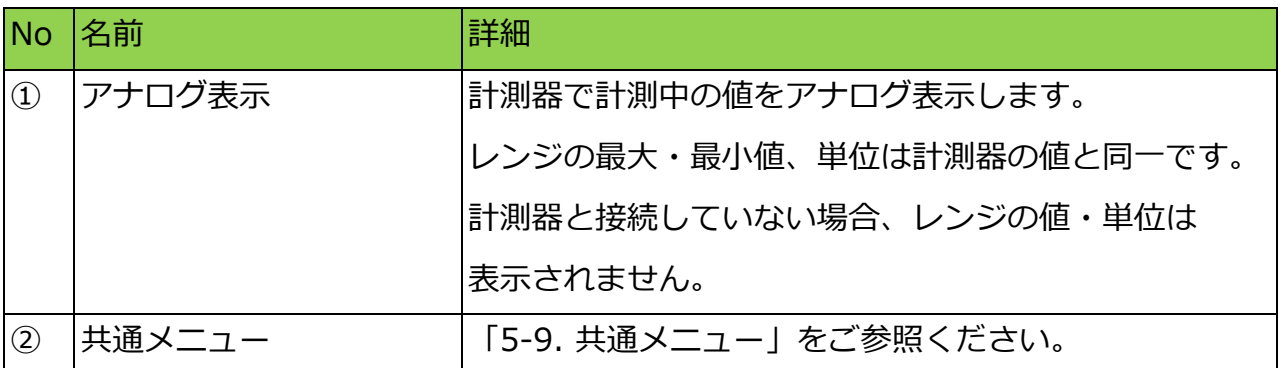

## 5-8. アプリ情報画面

Multi-Tracerの現在のバージョンと使用しているライブラリの情報、

プライバシーポリシーを表示します。

また、言語設定を変更できます。

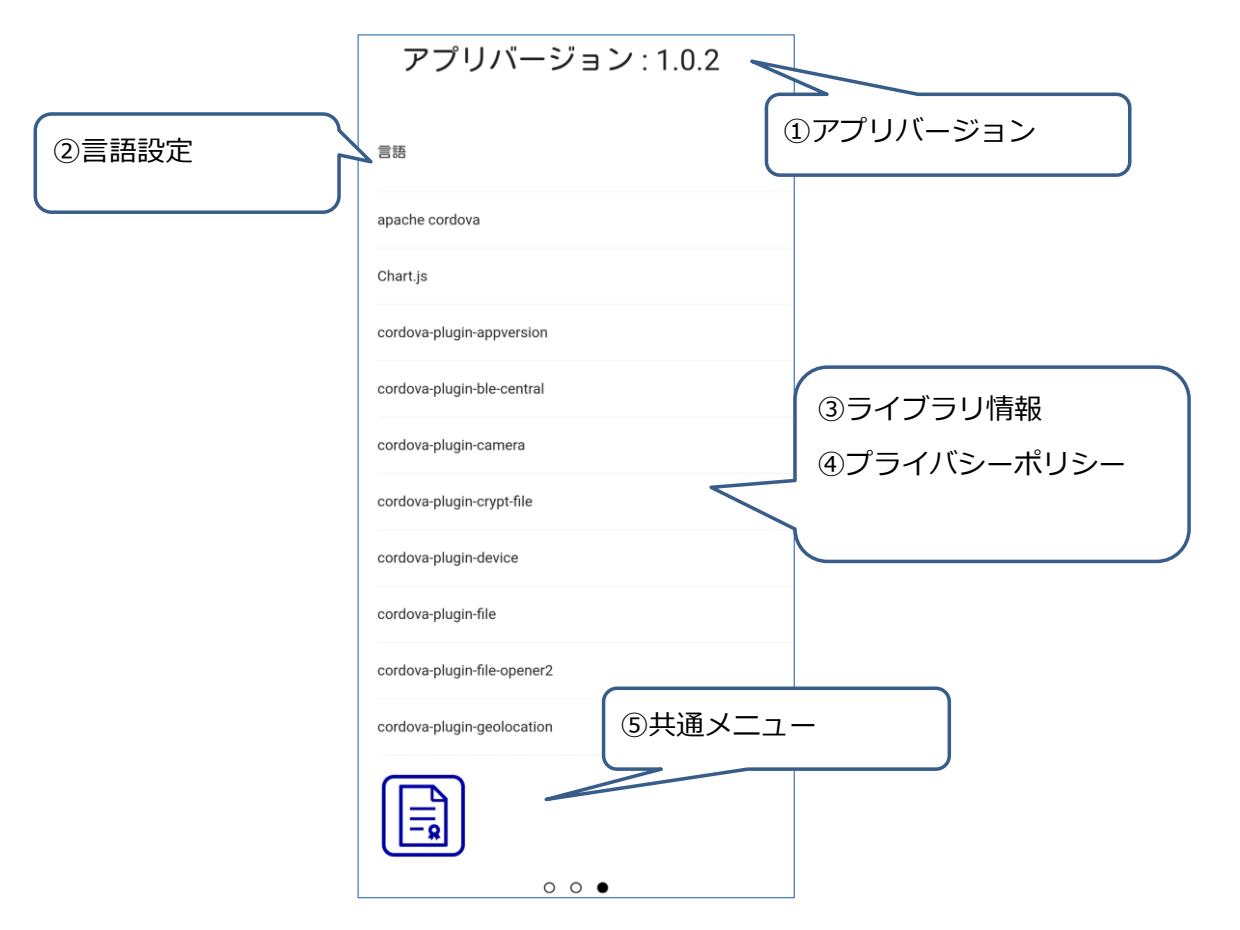

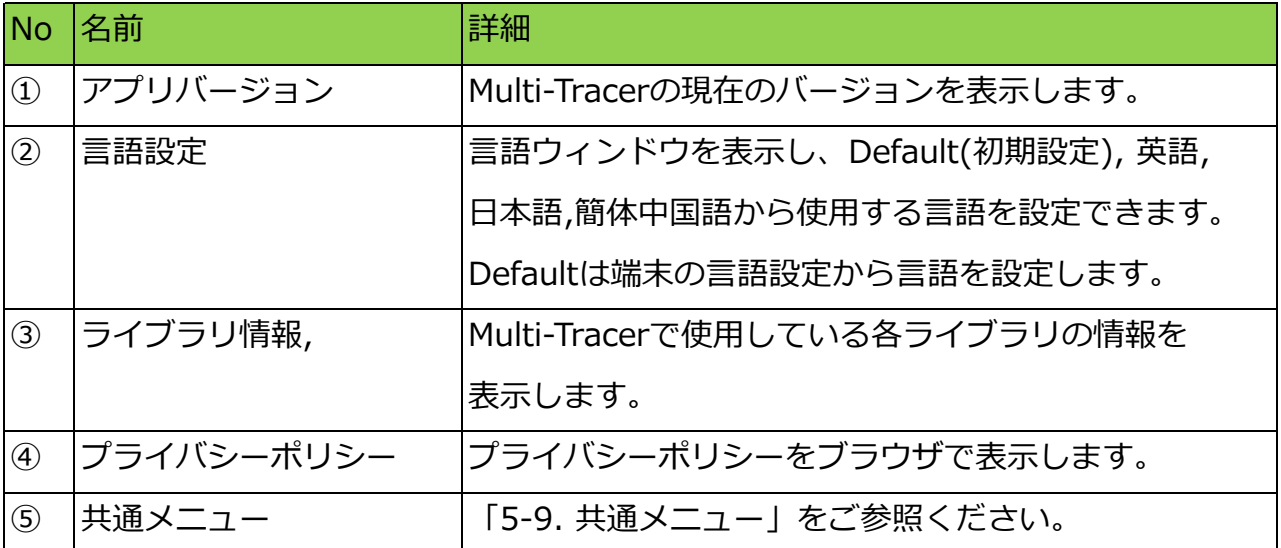

#### 5-9. 共通メニュー

5-4. 計測画面, 5-5. 計測履歴画面, 5-6. 波形表示画面, 5-7. アナログ表示画面,

5-8. アプリ情報画面で共通で表示するメニューです。

左右のスワイプ操作で項目を切り替えて表示します。

共通メニュー - 左

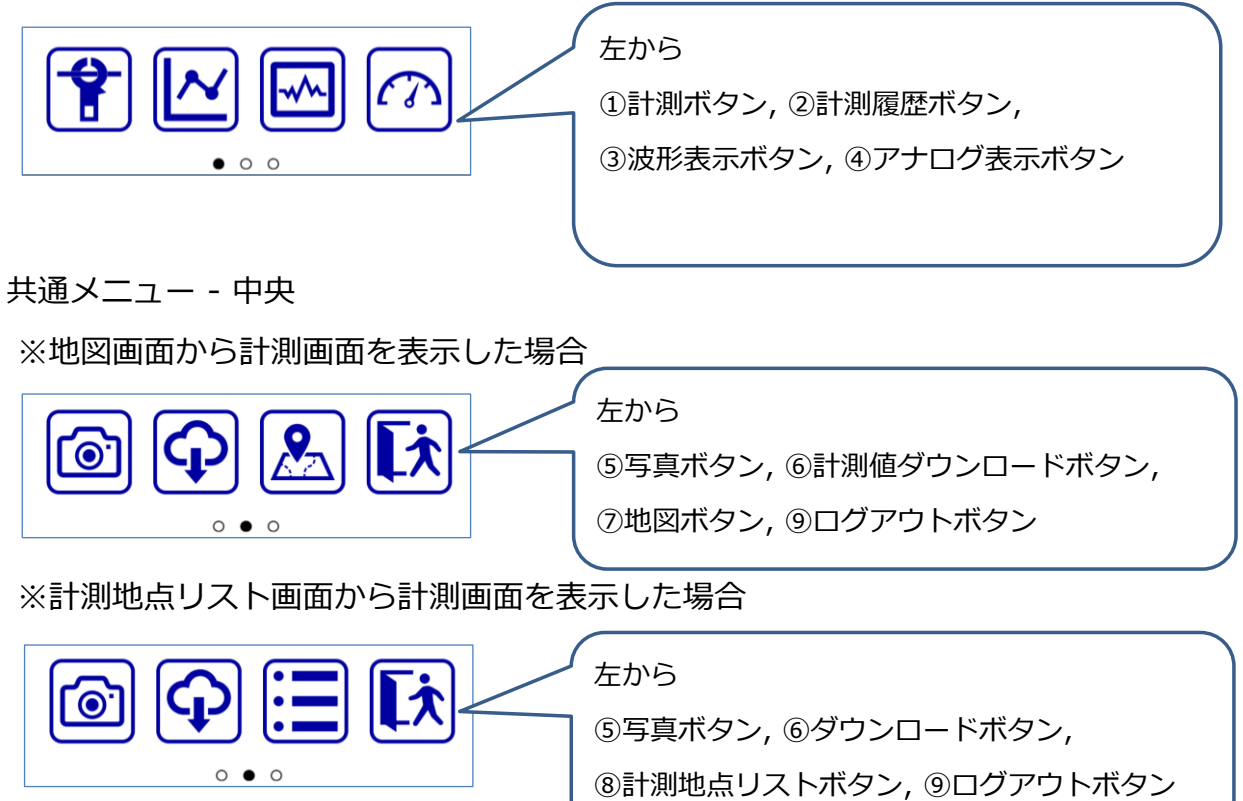

共通メニュー - 右

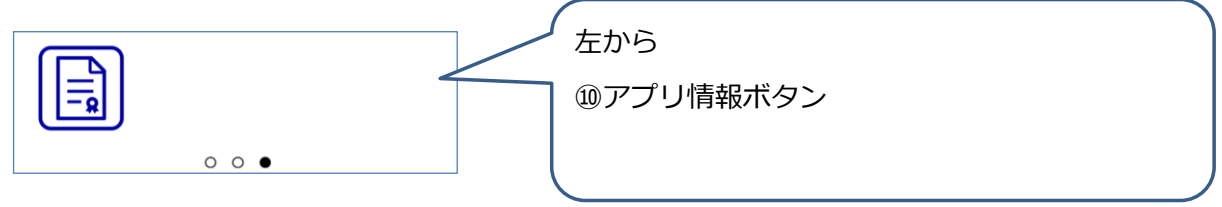

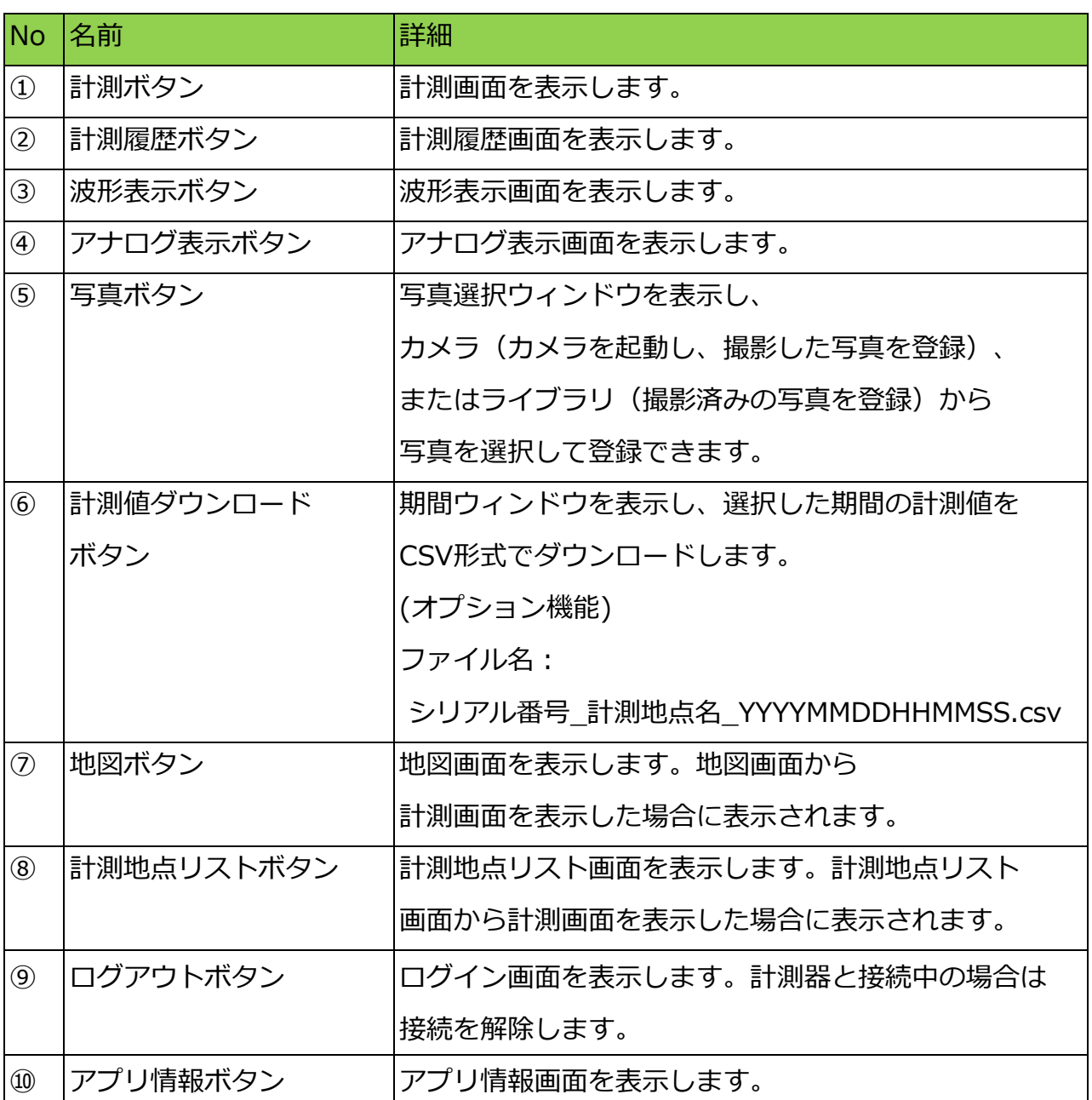